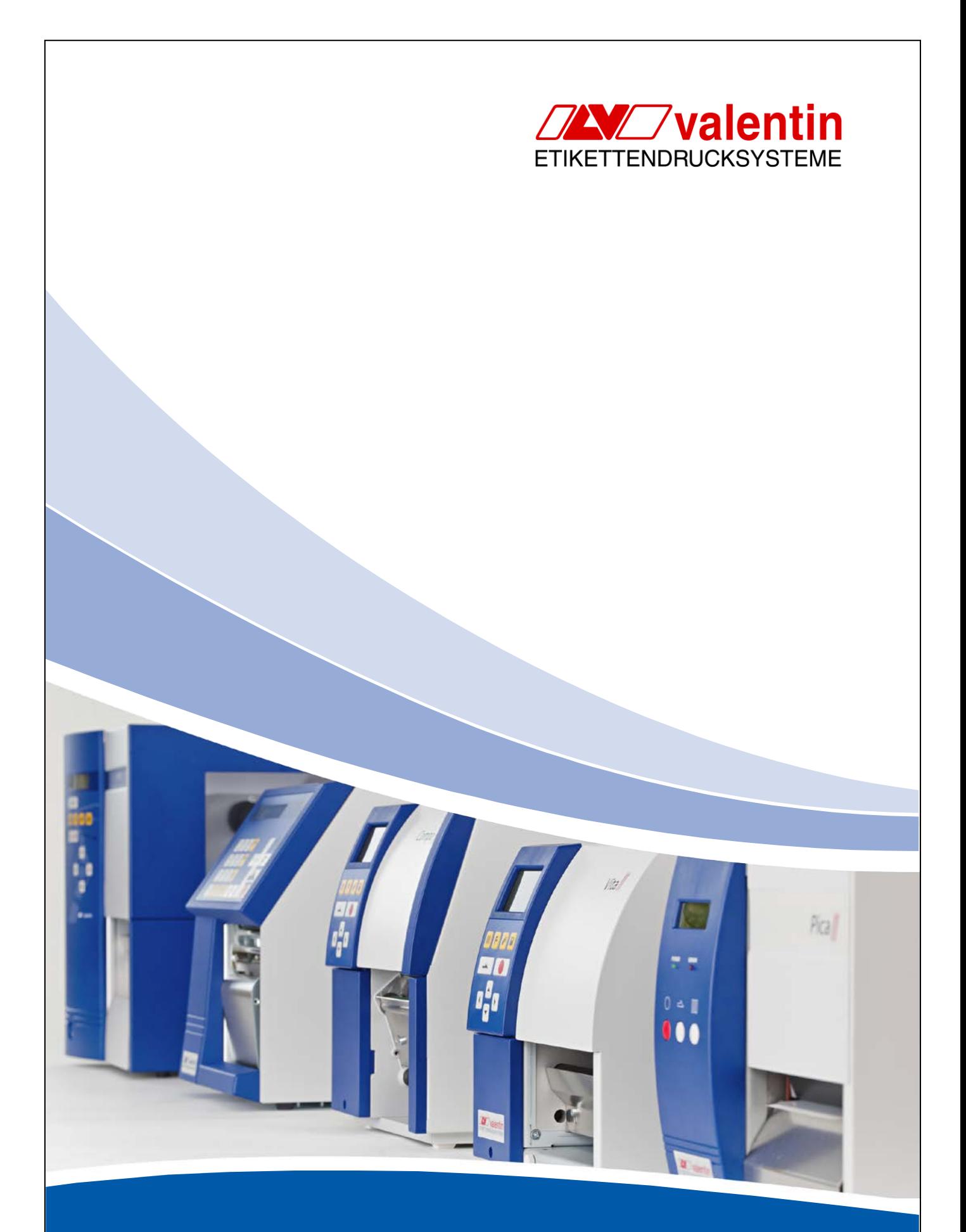

Pica II Serie s **OPERATING MANUAL** March 2012 Copyright by Carl Valentin GmbH / 7929055.0312

Information on the scope of delivery, appearance, performance, dimensions and weight reflect our knowledge at the time of printing.

We reserve the rights to make modifications.

All rights, including those regarding the translation, are reserved.

No part of this document may be reproduced in any form (print, photocopy or any other method) or edited, copied or distributed electronically without written permission from Carl Valentin GmbH.

#### **Trademarks**

Centronics® is a registered trademark of Data Computer Corporation.

Microsoft<sup>®</sup> is a registered trademark of Microsoft Corporation.

Windows 2000 $^{\circ}$ , 2003 $^{\circ}$ , XP $^{\circ}$ are registered trademarks of Microsoft Corporation.

TrueType is a trademark of Apple Computer, Inc.

Zebra $^{\circledR}$  and ZPL II $^{\circledR}$  are registered trademarks of ZIH Corporation.

Carl Valentin label printers comply with the following safety guidelines:

**CE** EG Low-Voltage Directive (2006/95/EC) EG Electromagnetic Compatibility Directive (2004/108/EC)

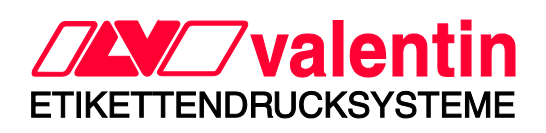

Carl Valentin GmbH Postfach 3744 D-78026 Villingen-Schwenningen Neckarstraße 78-82+94 D-78056 Villingen-Schwenningen

Phone: +49 7720 9712-0 Fax: +49 7720 9712-9901 E-Mail: info@valentin-carl.de **www.valentin-carl.de**

# **Table of Contents**

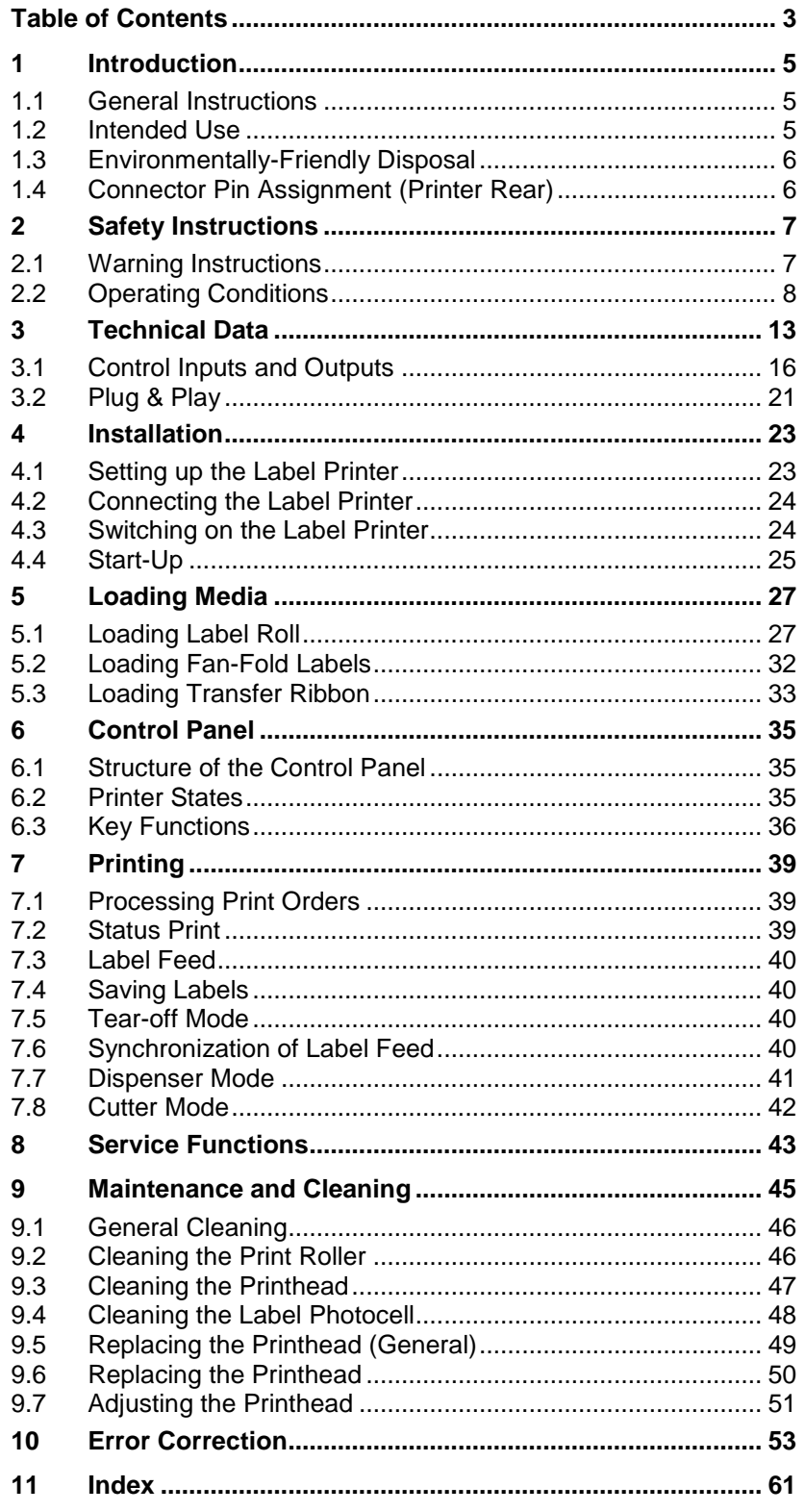

# **1 Introduction**

### **1.1 General Instructions**

Important information and instructions in this document are designated as follows:

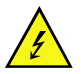

**DANGER** identifies an extraordinarily great and immediate danger which could lead to serious injury or even death.

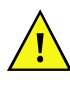

**WARNING** identifies a possible danger would could lead to serious bodily injury or even death if sufficient precautions are not taken.

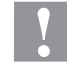

**CAUTION** indicates a potentially dangerous situation which could lead to moderate or light bodily injury or damage to property.

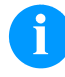

**NOTICE** gives you tips. They make a working sequence easier or draw attention to important working processes.

Gives you tips on protecting the environment.

- ⇒ Handling instruction
- \* Optional accessories, special fittings
- Time Information in the display

### **1.2 Intended Use**

The label printer is a state-of-the-art device which complies with the recognized safety-related rules and regulations. Despite this, a danger to life and limb of the user or third parties could arise and the label printer or other property could be damaged while operating the device.

The label printer may only be used while in proper working order and for the intended purpose. Users must be safe, aware of potential dangers and must comply with the operating instructions. Faults, in particular those which affect safety, must be remedied immediately.

The label printer is solely intended to print suitable media which have been approved by the manufacturer. Any other or additional use is not intended. The manufacturer/supplier is not liable for damage resulting from misuse. Any misuse is at your own risk.

Intended used includes heeding the operating manual, including the maintenance recommendations/regulations specified by the manufacturer.

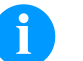

### **NOTICE!**

The complete documentation is included in the scope of delivery on CD ROM and can also currently be found in the internet.

### **1.3 Environmentally-Friendly Disposal**

Manufacturers of B2B equipment are obliged to take back and dispose of old equipment that was manufactured after 13 August 2005. As a principle, this old equipment may not be delivered to communal collecting points. It may only be organised, used and disposed of by the manufacturer. Valentin products accordingly labelled can therefore be returned to Carl Valentin GmbH.

This way, you can be sure your old equipment will be disposed of correctly.

Carl Valentin GmbH thereby fulfils all obligations regarding timely disposal of old equipment and facilitates the smooth reselling of these products. Please understand that we can only take back equipment that is sent free of carriage charges.

Further information on the WEEE directive is available on our website.

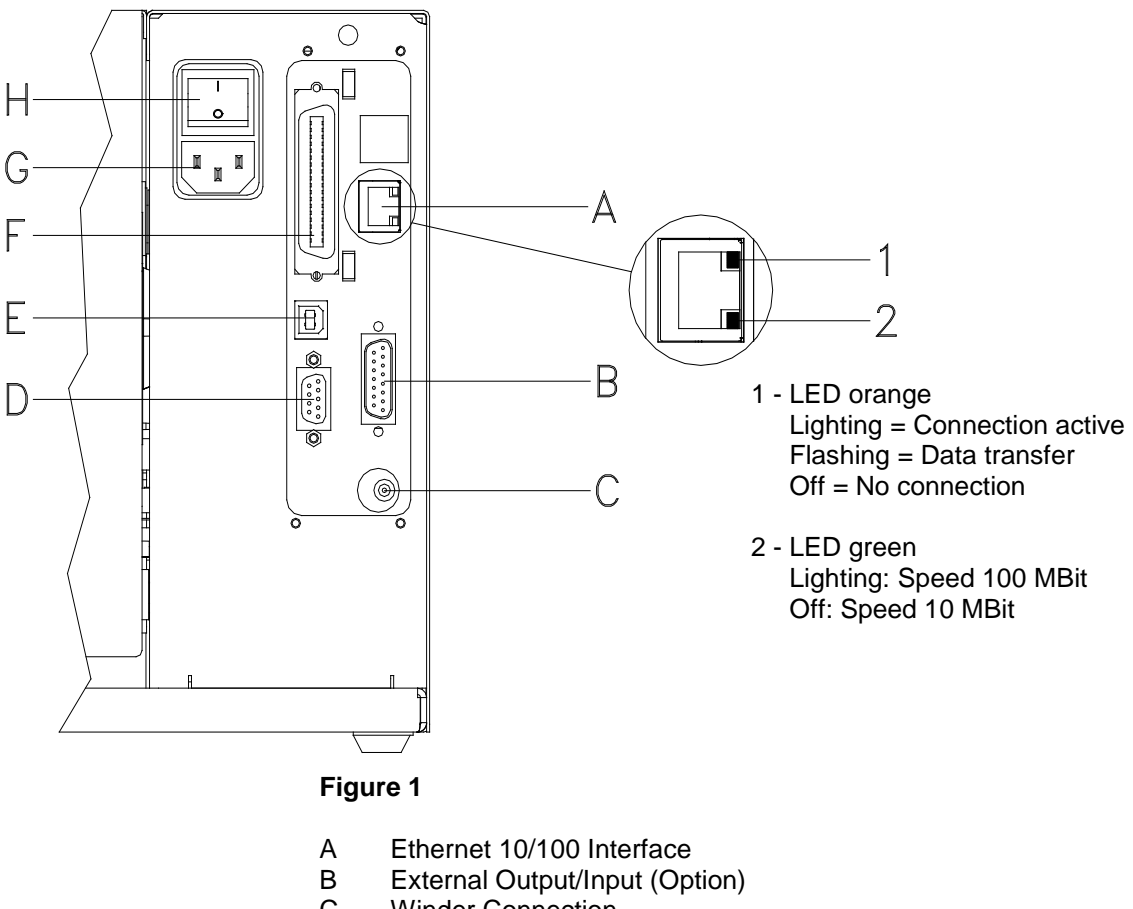

**1.4 Connector Pin Assignment (Printer Rear)**

- C Winder Connection<br>D Serial Interface RS-
- D Serial Interface RS-232<br>E USB Interface
- USB Interface
- F Centronics<br>G Power Sup
- Power Supply
- H Switch On/Off

# **2 Safety Instructions**

The label printer is configured for a voltage of 230 V. It has to be plugged into a grounded socket only.

Couple the label printer to devices using extra low voltage only.

Before making or undoing connections, switch off all devices involved (computer, printer, accessories etc.).

Operate the label printer in a dry environment only and do not get it wet (sprayed water, mist etc.).

In case of cleaning and maintenance with an open printer cover, ensure that clothing, hair, jewellery and similar personal items do not contact the exposed rotating parts.

The print unit can get hot during printing. Do not touch the printhead during operation. Cool down the print unit before changing material, removal or adjustment.

Carry out only the actions described in these operating instructions. Any work beyond this may only be performed by the manufacturer or upon agreement with the manufacturer.

Unauthorized interference with electronic modules or their software can cause malfunctions.

Other unauthorized work or modifications to the direct print module can endanger operational safety.

Always have service work done in a qualified workshop, where the personnel have the technical knowledge and tools required to do the necessary work.

There are warning stickers on the direct print modules that draw your attention to dangers. Therefore the warning stickers are not to be removed as then you and others cannot be aware of dangers and may be injured.

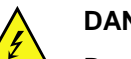

### **DANGER!**

Danger to life and limb from power supply!

 $\implies$  Do not open the printer casing.

### **2.1 Warning Instructions**

Warnings are presented with three signal words for the different levels of danger.

**DANGER** identifies an extraordinarily great and immediate danger which could lead to serious injury or even death.

**WARNING** identifies a possible danger would could lead to serious bodily injury or even death if sufficient precautions are not taken.

**CAUTION** indicates a potentially dangerous situation which could lead to moderate or light bodily injury or damage to property.

### <span id="page-7-0"></span>**2.2 Operating Conditions**

**Before initial operation and during operation** these operating conditions have to be observed to guarantee save and interferencefree service of our printers.

Therefore please carefully read these operating conditions.

Shipment and storage of our printers are **only** allowed in original packing.

Installation and initial operation of printer is only allowed if operating conditions were **fulfilled**.

Initial operation, programming, operation, cleaning and service of our printers are only recommended after careful study of our manuals.

Operation of printer is only allowed by especially trained persons.

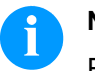

**NOTICE!**

Perform trainings regularly. Content of the training are chapter [2.2](#page-7-0) [\(Operating Conditions\)](#page-7-0), chapter [5](#page-26-0) [\(Loading Media\)](#page-26-0) and chapter [9](#page-44-0) [\(Maintenance and](#page-44-0)  [Cleaning\)](#page-44-0).

These indications are also valid for someone else's equipment supplied by us.

Only use original spare and exchange parts.

Please contact the manufacturer with respect to spare/wear parts.

#### **Instructions for lithium battery**

CPU of printer is equipped with a lithium battery (type CR 2032) for which the battery regulation is to apply. This regulation plans that unloaded batteries have to be given to used battery collecting containers of trade and public carries. In case that batteries were not completely discharged you have to make arrangements for shortcircuits. At a shutdown of printer the battery has to be disposed in either case separately from printer.

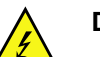

#### **DANGER!**

Danger of life by explosion!

 $\implies$  Use non-conducting tools.

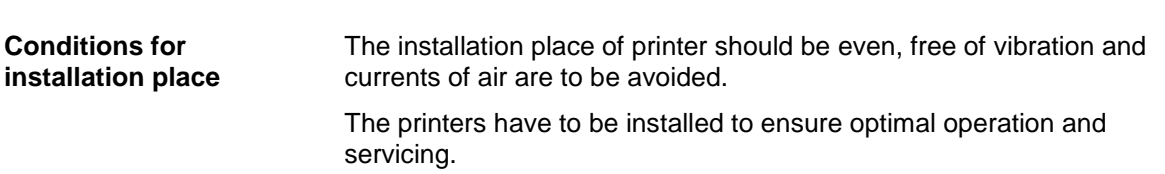

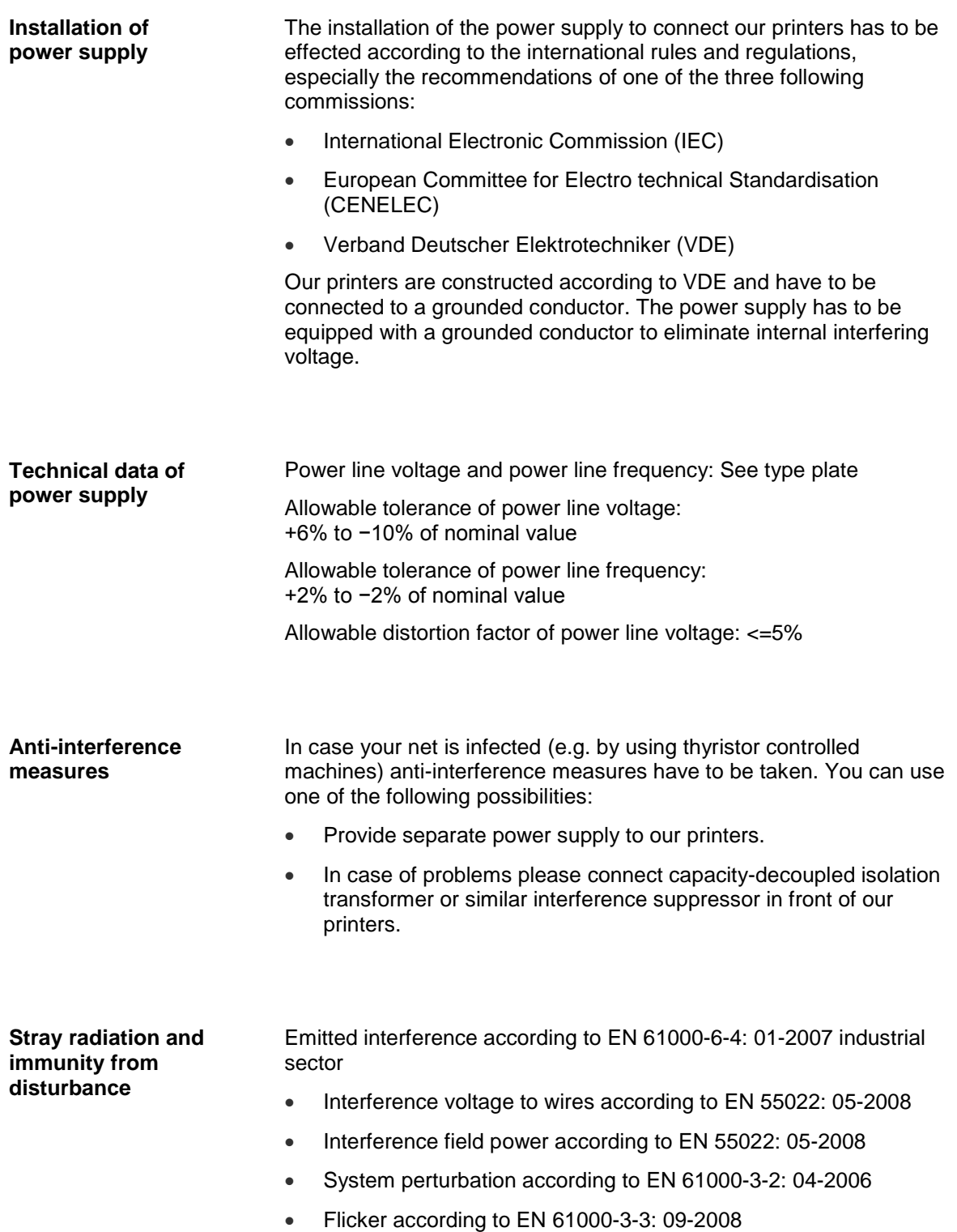

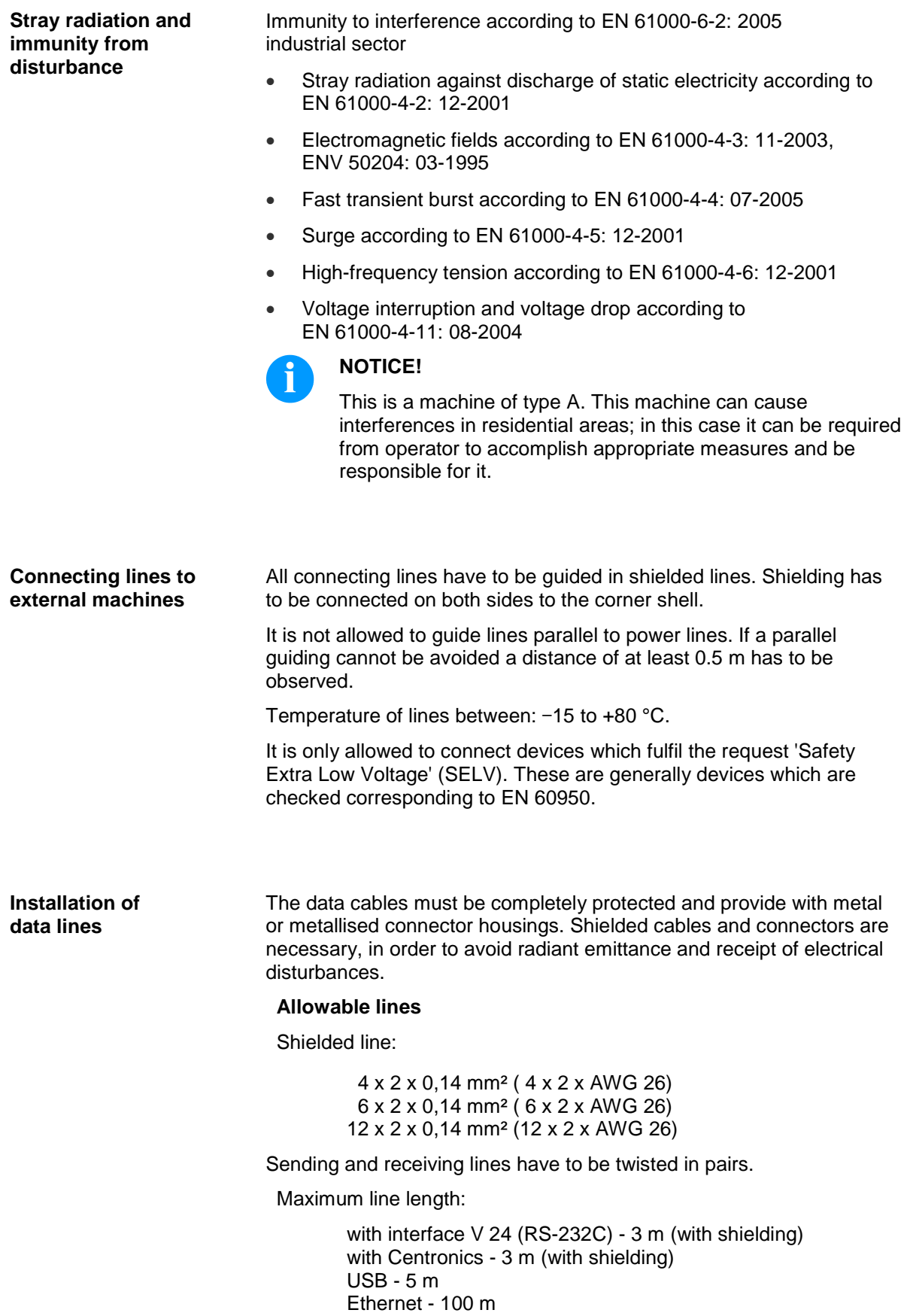

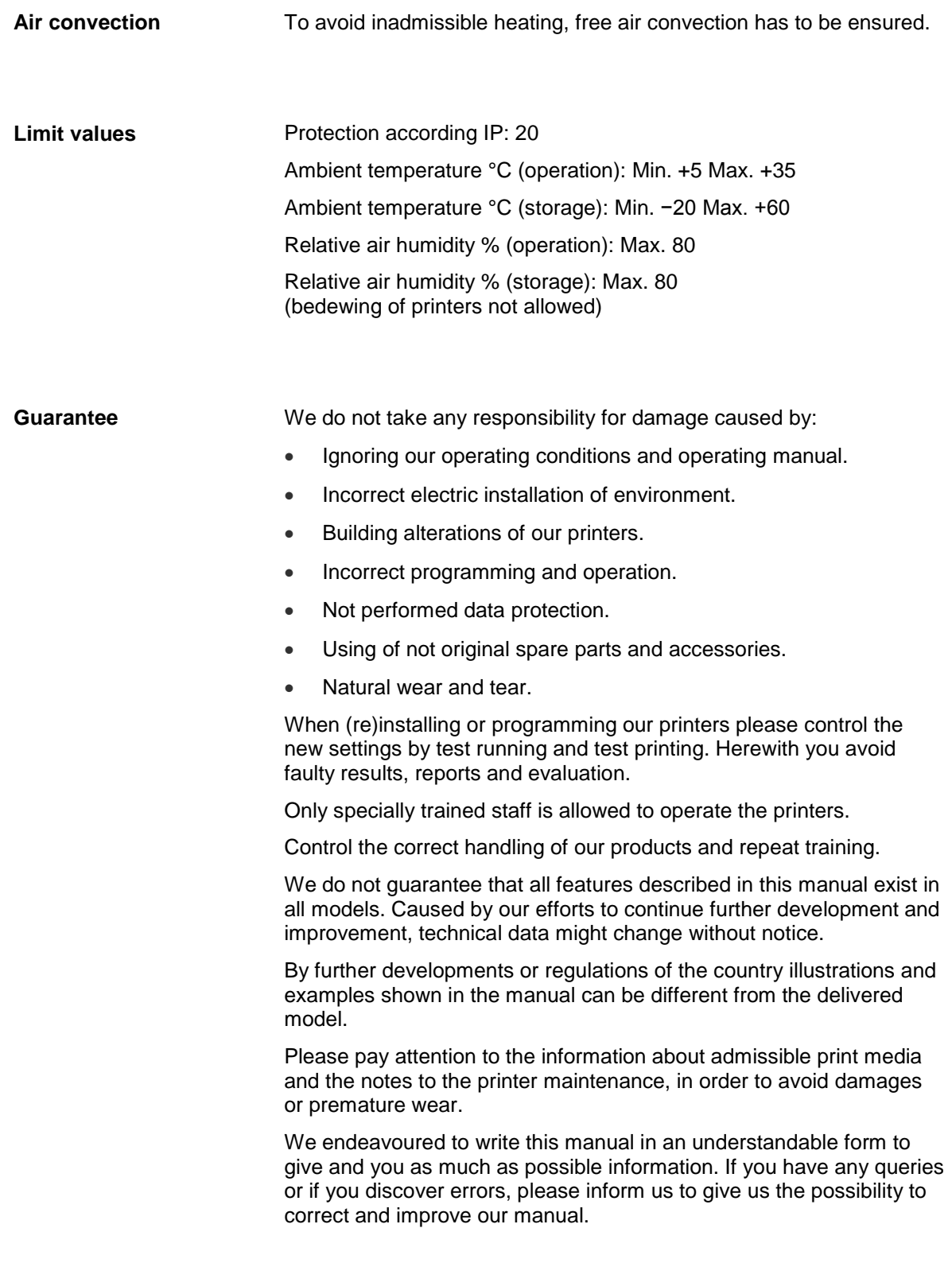

# **3 Technical Data**

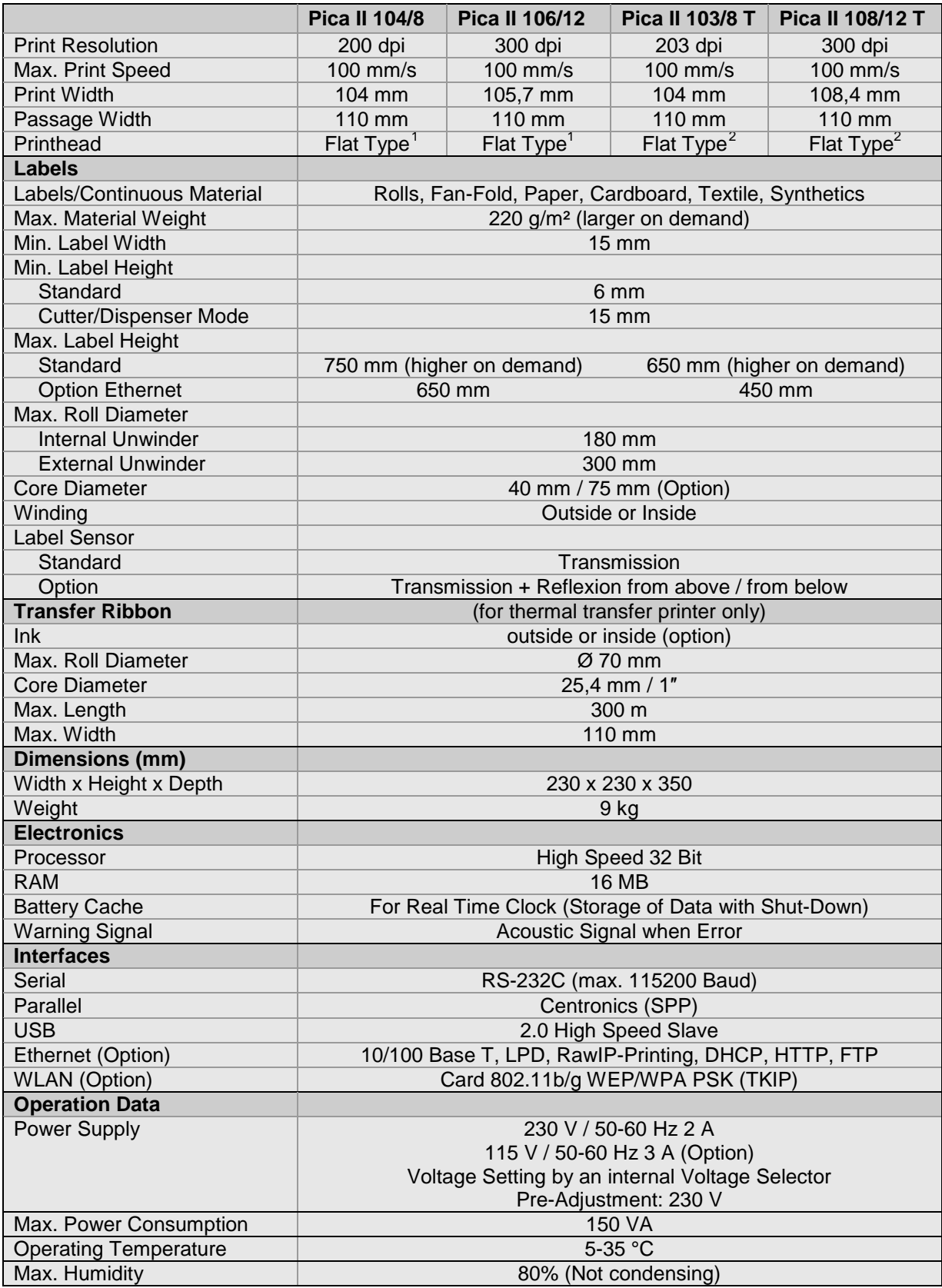

Thermal Transfer

<span id="page-12-1"></span><span id="page-12-0"></span><sup>2</sup> Thermal Direct

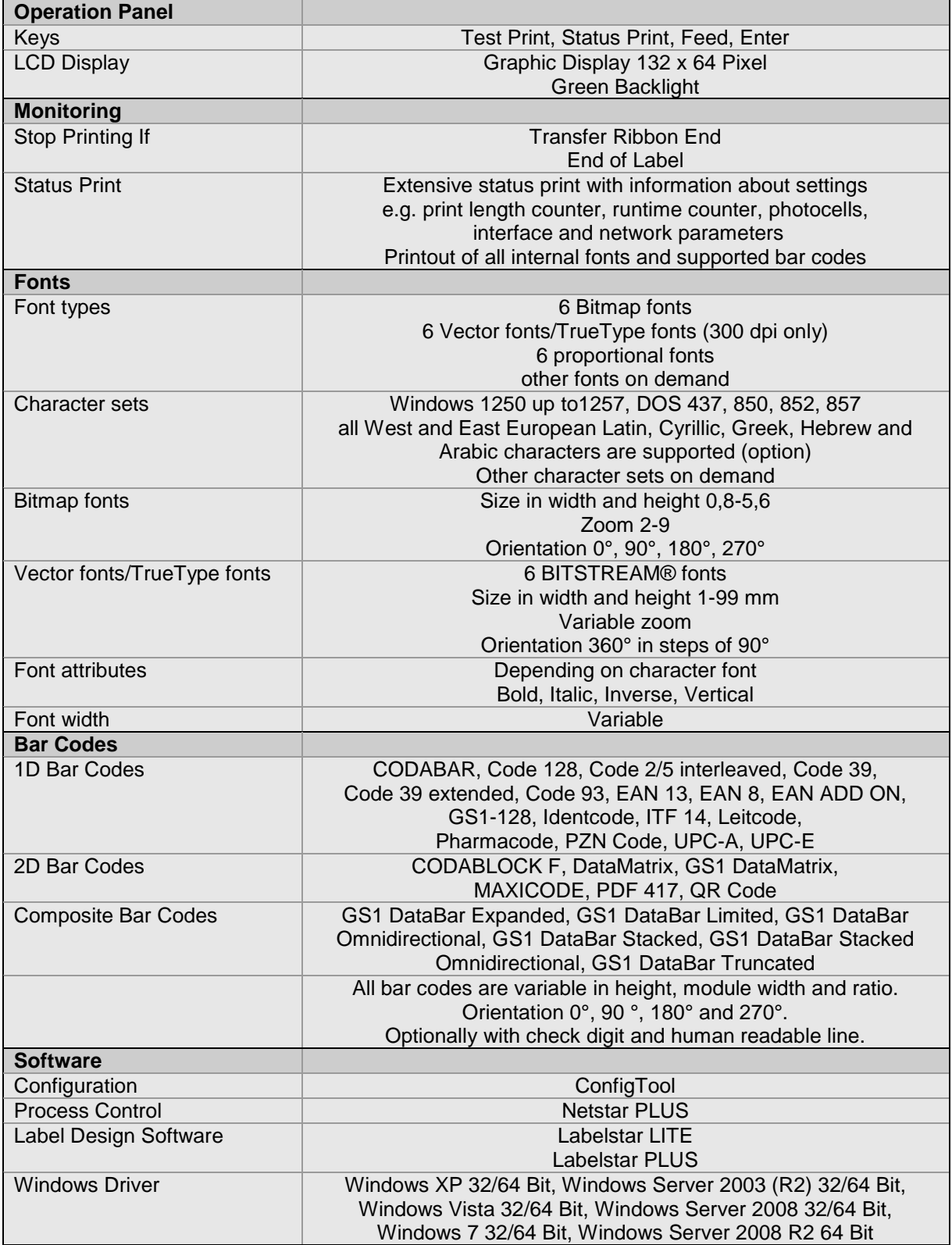

**Standard equipment**

- Tear-Off Edge
- Real time clock with printout date and time Automatic daylight saving time Storage of data with shut-down
- Integrated Rewinder (max. outside diameter 180 mm
- Thermal Direct or Thermal Transfer Version
- USB Interface
- Windows Printer Driver on CD ROM
- Labelstar LITE on CD ROM
- **Optional equipment**
- Cutter Unit
- Dispenser Unit with Photocell
- Dispenser Unit without Photocell
- Label Photocell (transmission and reflexion from above / from below)
- External Rewinder for Labels
- External Rewinder for Backing Paper
- Ethernet Interface
- WLAN Interface
- Dispenser I/O

### **3.1 Control Inputs and Outputs**

By means of a maximum of 16 control inputs and outputs which, in the following, are also referred to as ports, different functions of the printer system can be triggered and operating states can be displayed.

The ports are provided by means of a D-Sub bushing (26pin HD) at the rear panel of the printer system and are galvanically isolated from protective earth (PE) by means of an optocoupler semi-conductor route.

Each port can be configured as input and as output. This function however, is predefined in the printer software and cannot be changed by the user.

The following parameters can be changed and set by using the menu: debounce times and high or low active.

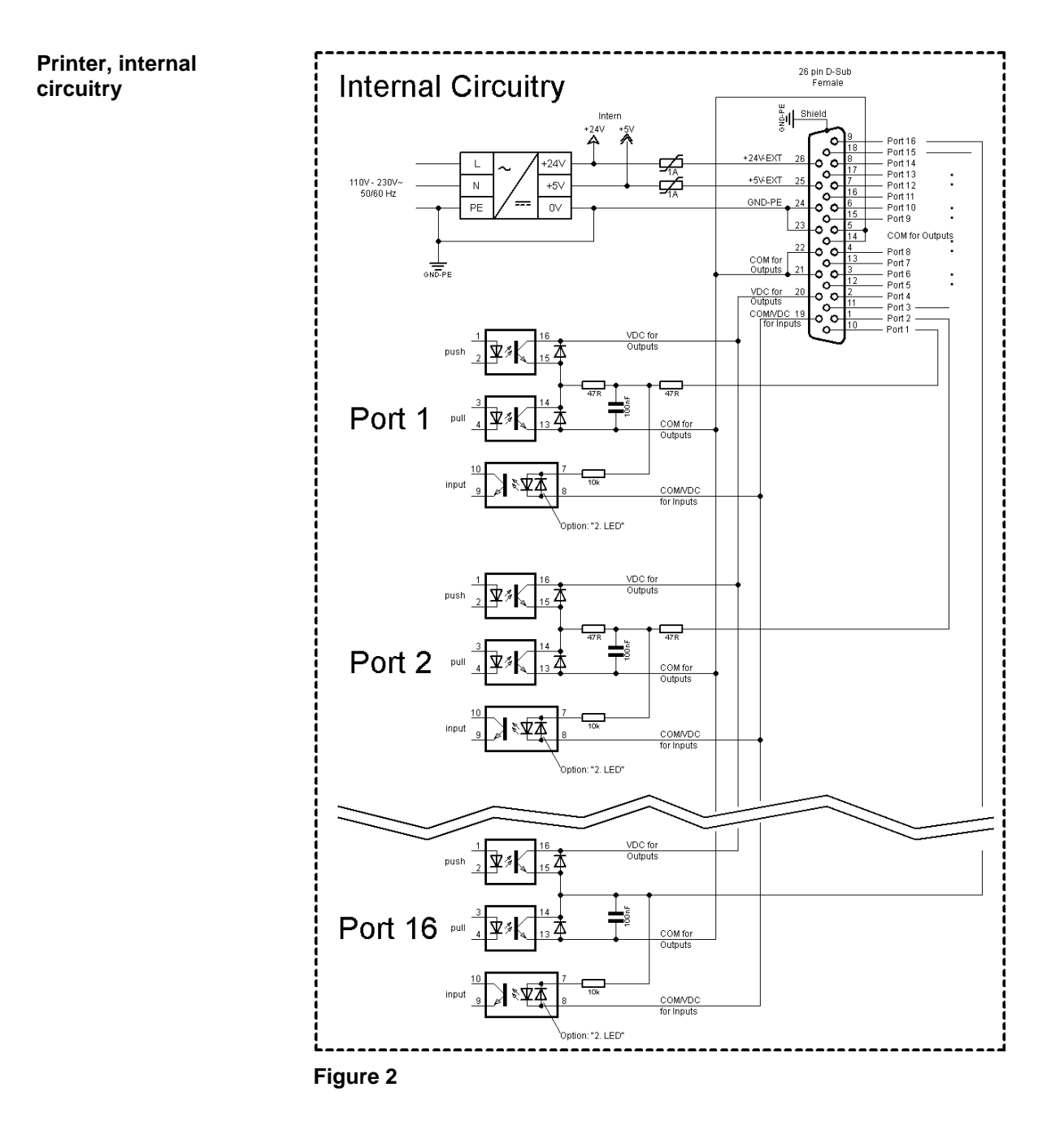

#### **Configuration of D-Sub socket**

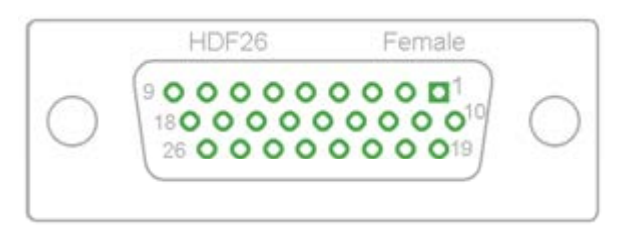

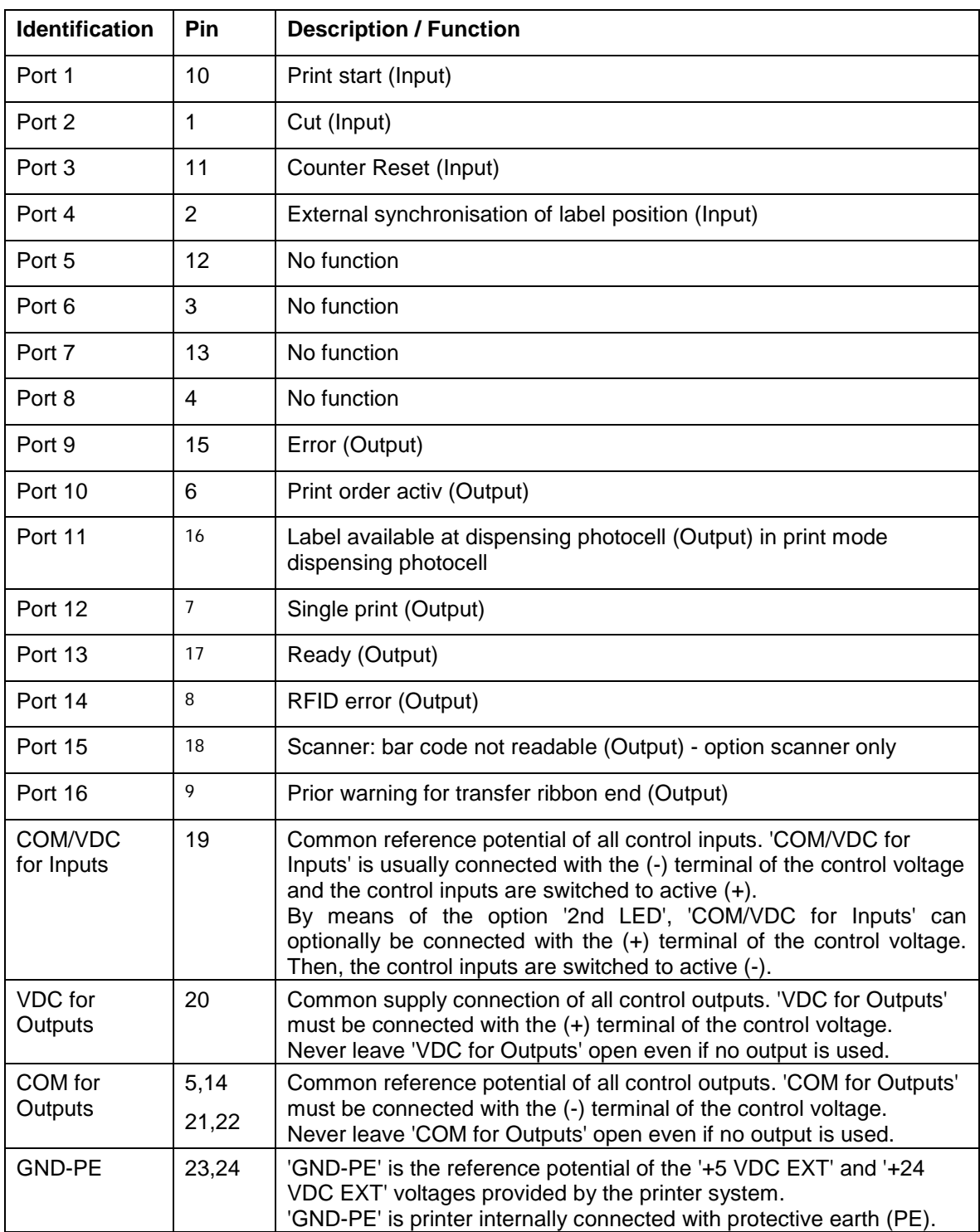

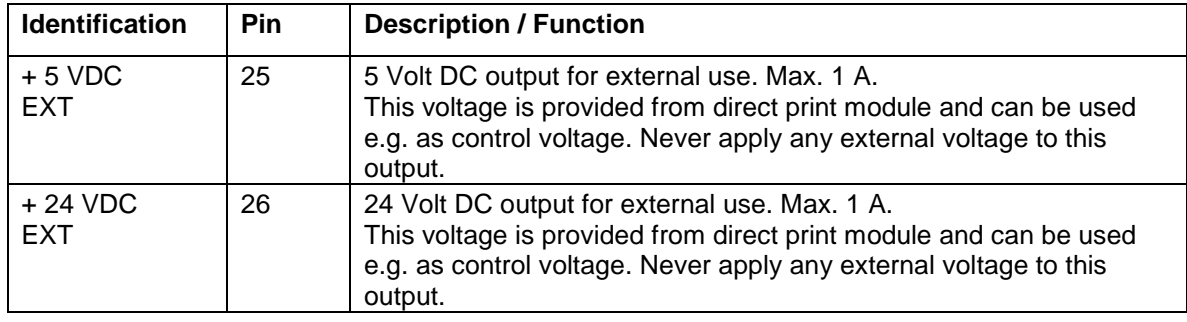

#### **Technical data**

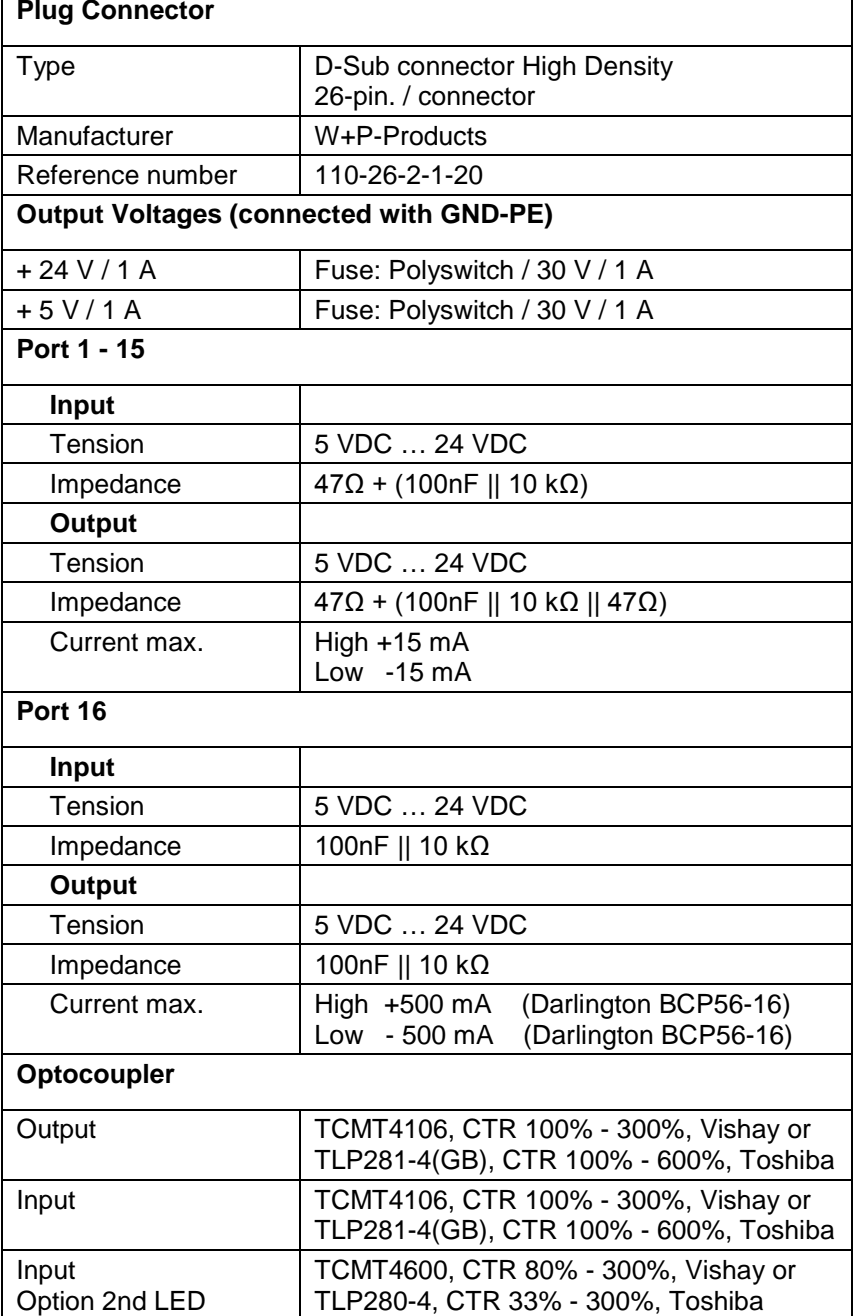

#### **Example 1**

Device connection to a machine with S7-300 SPS.

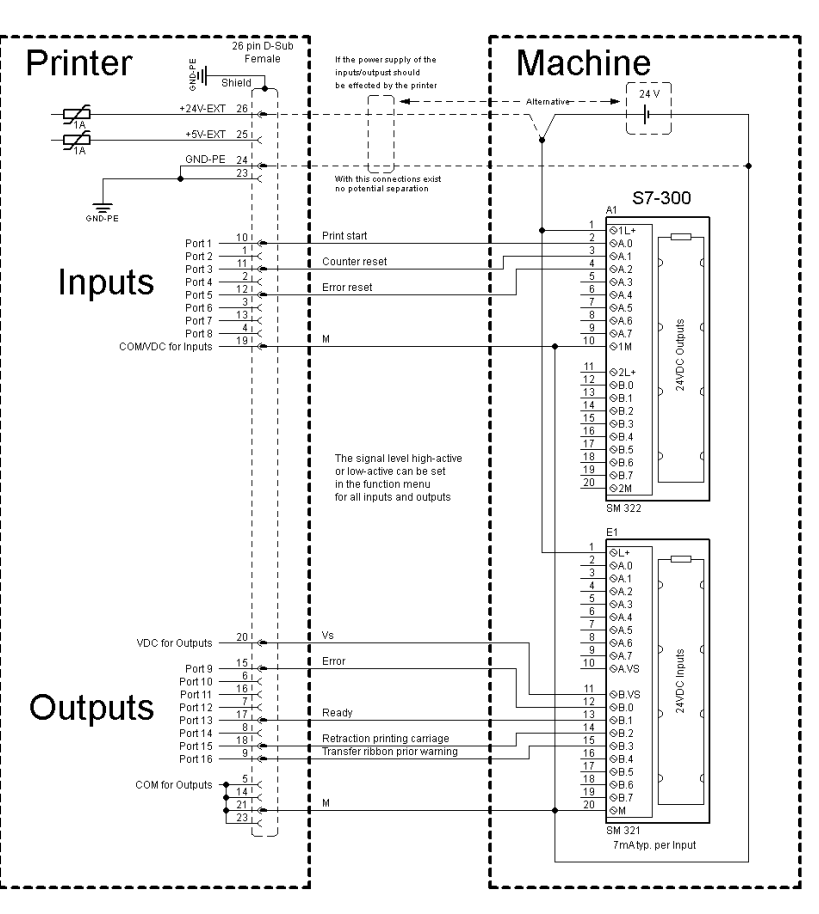

#### **Figure 4**

### **Example 2**

Device connection to a operating panel.

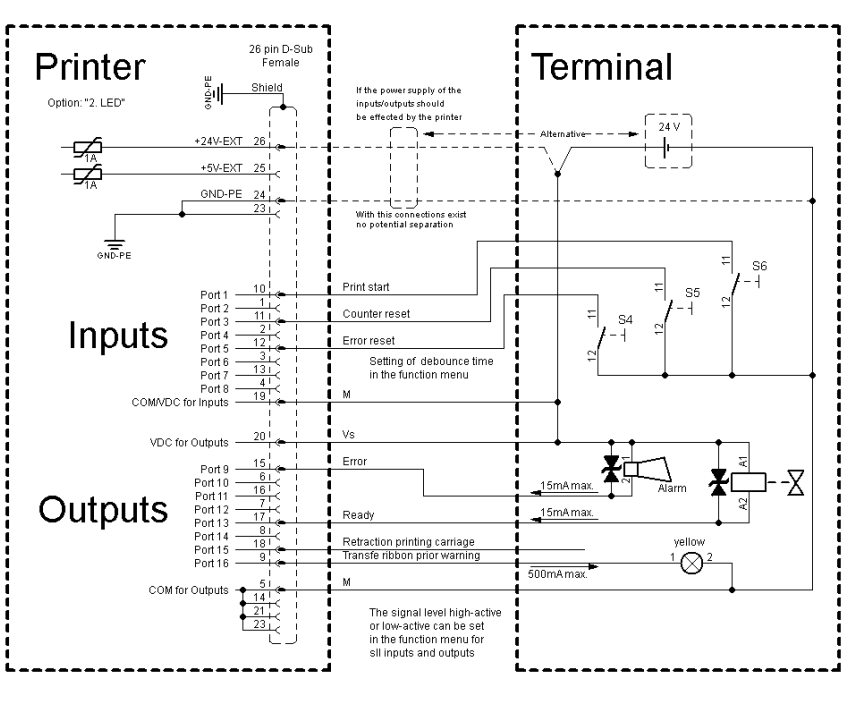

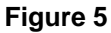

### **Example 3**

Device connection version if 'Option: 2. LED'.

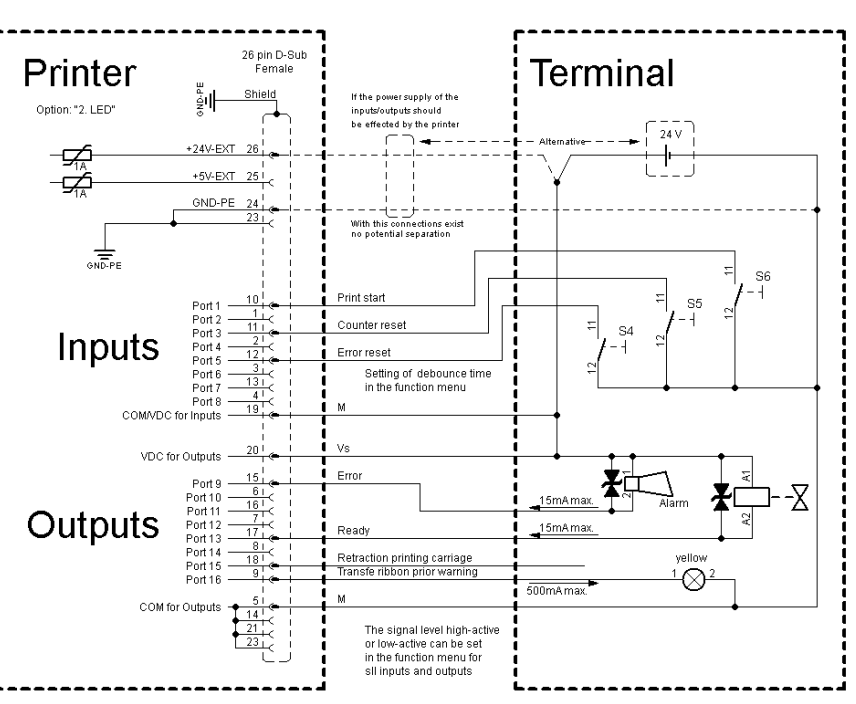

**Figure 6**

#### **Precautions**

When connecting a reed contact with a control input, the contact must have a switching capacity of min. 1 A in order to prevent the contact from sticking due to the inrush current. As an alternative, a suitable resistor can be connected in series.

If one of the printer's internal voltages '+5 VDC EXT' or '+24 VDC EXT' is used, an external fuse e.g. 0.5 AF, should be additionally installed to protect the printer electronics.

In the event of an inductive load, an antiparallel connected diode, for instance, must be used to discharge the induction energy.

In order to minimise the influence of leakage currents at control outputs, a resistor must, depending on what is connected, be installed in parallel with the load.

In order to avoid any damages to the printing system, the max. output currents must not be exceeded or outputs shorted.

### **3.2 Plug & Play**

Plug & Play capable printers can be recognised automatically at parallel ports, USB-IEEE 1394- or infra-red connections but the last both are not important for our printers.

The following table shows the Plug & Play capability of the different operating systems.

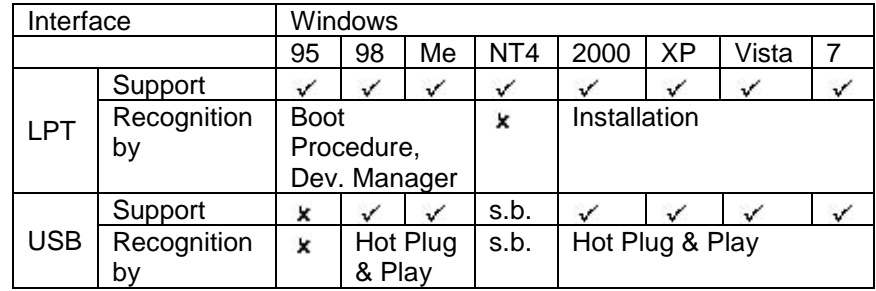

The table above shows that USB provides the recognition during the connection in current operating mode, the so-called Hot-Plug & Play. Depending on the operating system, for the parallel interface the different possibilities are given:

#### • **Windows 95 / 98 / Me**

Printers can be recognized during the starting procedure of Windows or by the Search for new hardware by means of the hardware wizard.

#### • **Windows 2000 / XP / Vista / 7**

Printers can be recognized during the starting procedure of Windows or by the Search for new hardware by means of the hardware wizard or if the option 'Automatic recognition and installation of Plug & Play printer' and/or 'Search automatically for new hardware components and install' is activated.

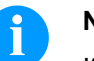

#### **NOTICE!**

If a driver is installed outside of the Plug & Play recognition, Windows reports at each restart that a new printer was found. In this case, the driver is to be installed anew by the Wizard. If the driver is certified for Windows, the reinstallation is executed automatically.

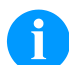

#### **NOTICE!**

Windows NT 4.0 does not support USB devices. However, some distributors offer drivers that support USB (without Plug & Play). Such a driver which suits to our printer is offered from BSQUARE. For more information, visit their web site: www.bsquare.com or contact

BSQUARE Headquarters (USA) 888-820-4500 sales @bsquare.com

BSQUARE (Europe) +49 (811) 600 59-0 europe@bsquare.com

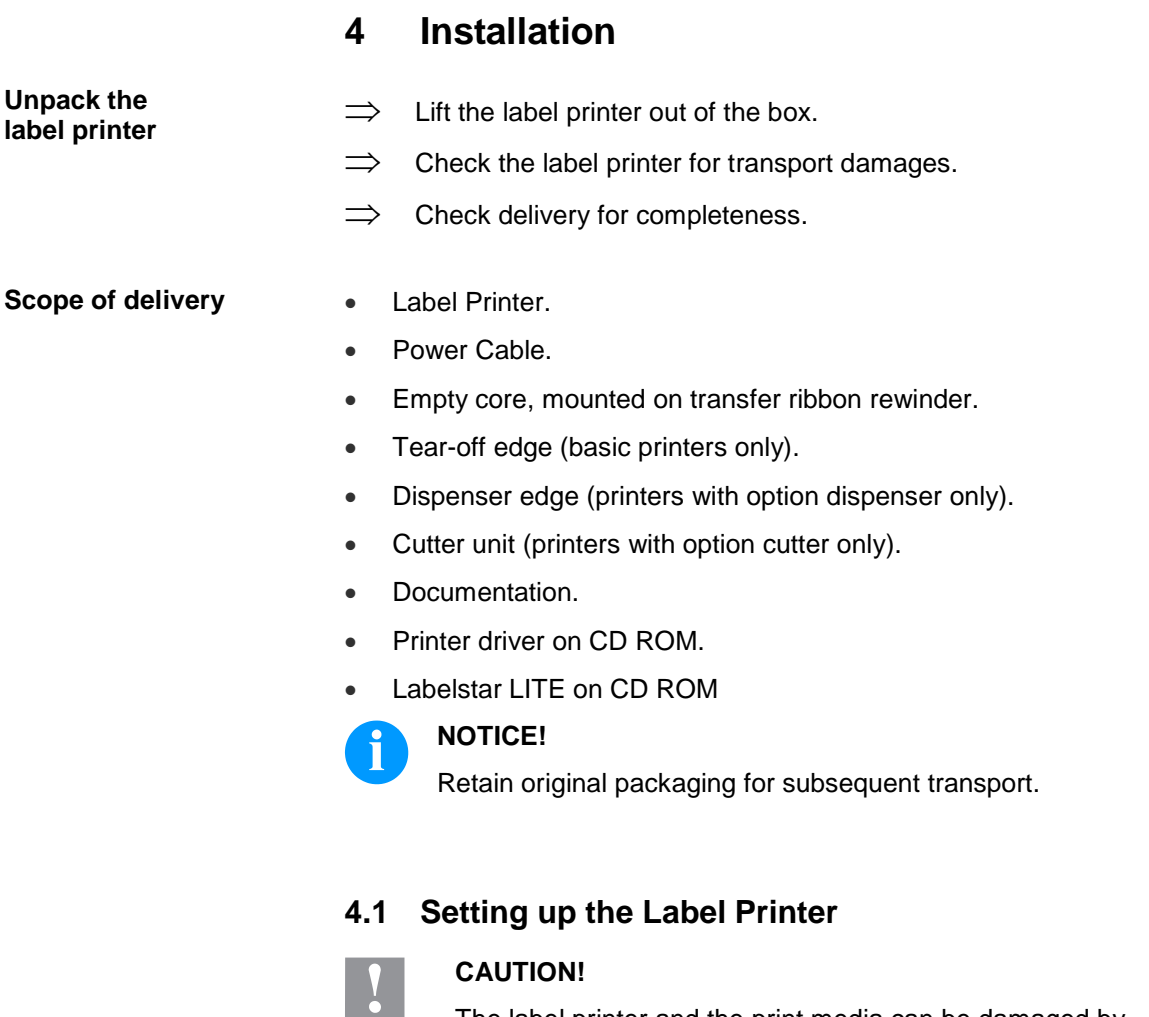

The label printer and the print media can be damaged by moisture and water.

- $\implies$  Set up the label printer only in a dry place protected from sprayed water.
- ⇒ Set up label printer on a level, vibration-free and air draught-free surface.
- $\implies$  Open cover of label printer.
- ⇒ Remove foam transportation safeguards near the printhead.

**Connection to the power supply**

### **4.2 Connecting the Label Printer**

The label printer is equipped with an universal AC adaptor and is operated according to standard with nominal voltage of 230 V. The conversion to 115 V is only allowed by trained personnel.

### **CAUTION!**

The label printer can be damaged by undefined switch-on currents.

 $\implies$  Set de power switch to '0' before plugging in the label printer.

 $\implies$  Insert power cable into power connection socket.

Insert plug of power cable into a grounded electrical outlet.

#### **Connecting to a computer or computer network**

### **NOTICE!**

Insufficient or missing grounding can cause faults during operation.

Ensure that all computers and connection cables connected to the label printer are grounded.

 $\implies$  Connect label printer to computer or network with a suitable cable.

### **4.3 Switching on the Label Printer**

Once all connections have been made:

 $\implies$  Switch label printer on with the power switch. After switching on the label printer the main menu appears which shows the current date and time.

### **4.4 Start-Up**

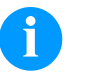

### **NOTICE!**

The printer can be controlled either by our printer driver or our label design software.

After switching on the label printer the main menu appears which shows the current status as well as current date and time.

Insert label material and transfer ribbon (see chapter [5.](#page-26-0), on page [27\)](#page-26-0).

After inserting the labels and the transfer ribbon the labels must be measured by the printer. With this procedure the label length is measured and the label photocell adjusted.

Press keys  $\bigcirc$  and  $\text{III}$  on the foil keyboard (> 3 sec.) to start the measuring process. For the measuring procedure the printer must be in online mode.

After terminating the measuring procedure press key **III** to change to the online mode.

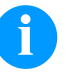

### **NOTICE!**

To enable correct measuring, at least two completed labels have to be passed through (not for continuous labels).

During the measuring procedure of label and gap length small differences can occur. Therefore the values can be set and transferred to the printer by means of the label design software as well as via the printer driver.

# <span id="page-26-0"></span>**5 Loading Media**

### **5.1 Loading Label Roll**

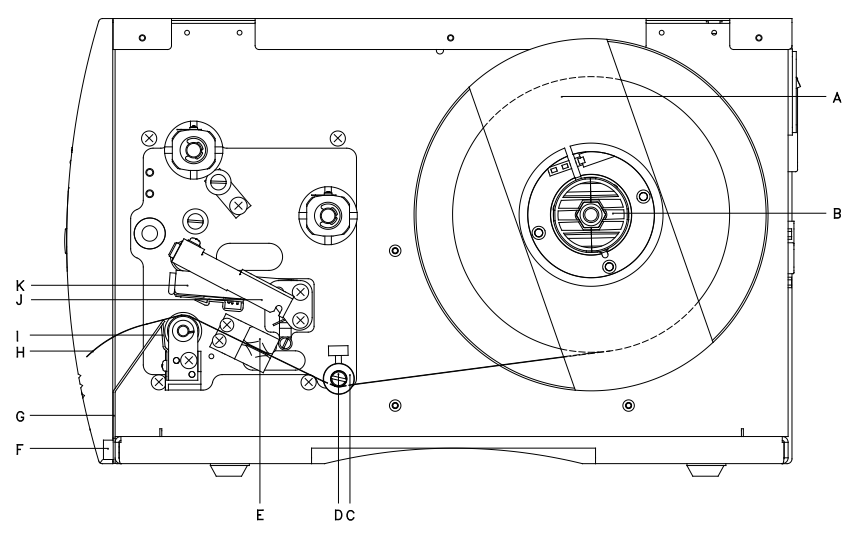

### **Figure 7**

- 1. Open the printer cover.
- 2. Open printhead (K) by turning the red pressure lever (J) anticlockwise.
- 3. Remove the outside label mounting plate (A).
- 4. Load the label roll with inner winding onto the unwinding roll (B).
- 5. Attach again the label mounting plate (A).
- 6. Lead the label material (H) below the return pulley (D) and the printhead (K). Make sure that the material is passed through the photocell (E).
- 7. Move the printhead (K) down by turning the red lever (J) in clockwise direction until it locks.
- 8. Adjust the adjusting ring (C) on the deviating shaft (D) to the material width.
- <span id="page-26-1"></span>9. Close the printer cover.

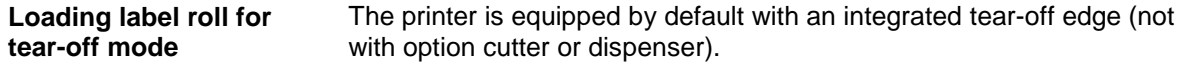

For an operation with tear-off edge (I) unscrew the two knurled knobs (F) and remove the front plate (G).

#### **Loading label roll for standard mode**

#### **Loading labels for rewinding mode**

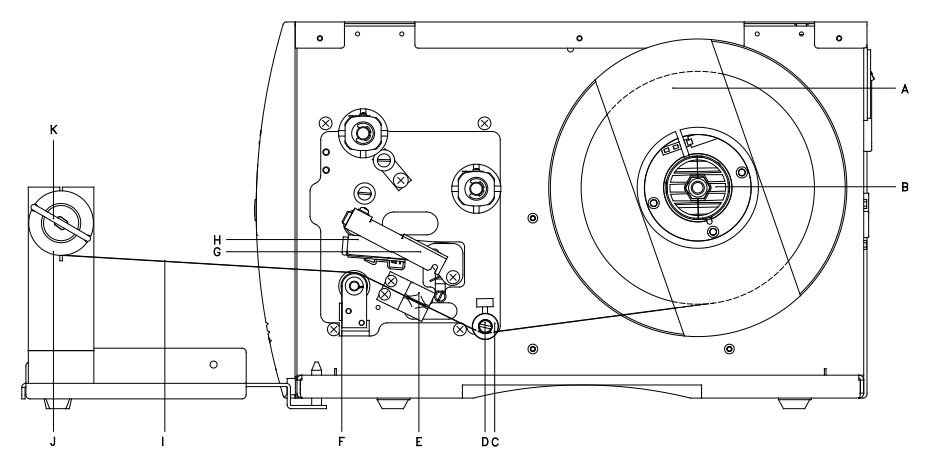

- 1. Open the printer cover.
- 2. Open printhead (H) by turning the red pressure lever (G) anticlockwise.
- 3. Remove the outside label mounting plate (A).
- 4. Load the label roll with inner winding onto the unwinding roll (B).
- 5. Attach again the label mounting plate (A).
- 6. Lead the label material (I) below the return pulley (D) and the printhead (H). Make sure that the material is passed through the photocell (E).
- 7. Guide the label material over the pressure roll (F) and fix it with a clamp (N) to the rewinding roll (J).
- 8. Move the printhead (H) down by turning the red lever (G) in clockwise direction until it locks.
- 9. Adjust the adjusting ring (C) on the deviating shaft (D) to the material width.
- 10. Close the printer cover.

#### **Loading label roll for cutting mode**

<span id="page-28-0"></span>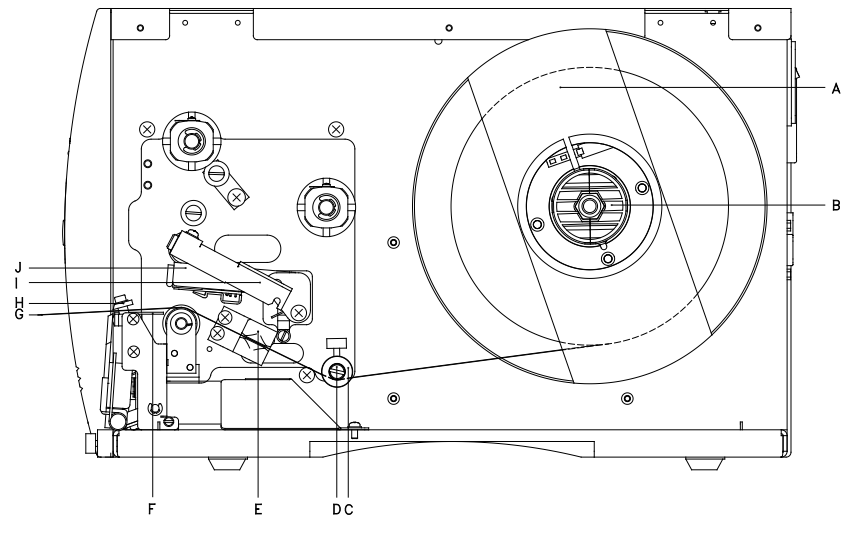

- 1. Open the printer cover.
- 2. Open printhead (J) by turning the red pressure lever (I) anticlockwise.
- 3. Remove the outside label mounting plate (A).
- 4. Load the label roll with inner winding onto the unwinding roll (B).
- 5. Attach again the label mounting plate (A).
- 6. Lead the label material (I) below the return pulley (D) and the printhead (J). Make sure that the material is passed through the photocell (E).
- 7. Guide the label material through the bottom plate (F) and the cutter ledge (H).
- 8. Move the printhead (J) down by turning the red lever (I) in clockwise direction until it locks.
- 9. Adjust the adjusting ring (C) on the deviating shaft (D) to the material width.
- 10. Close the printer cover.

#### **Loading label roll fop peel-off mode**

<span id="page-29-0"></span>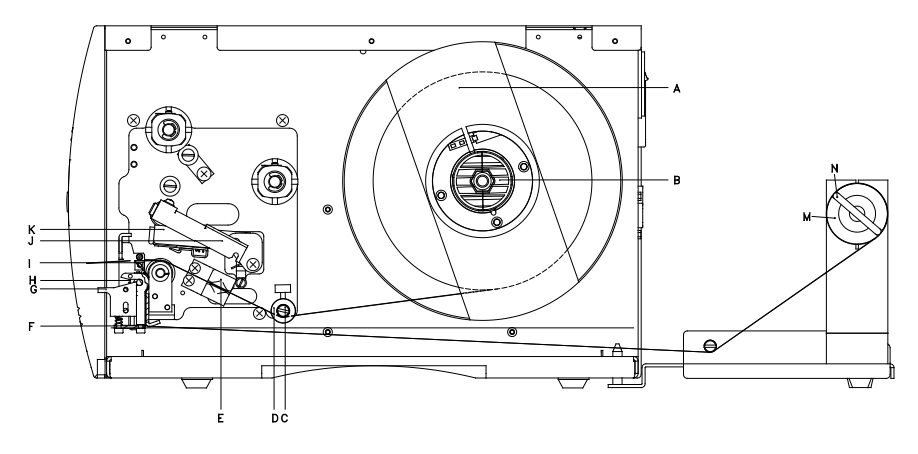

#### **Figure 10**

- 1. Open the printer cover.
- 2. Open printhead (K) by turning the red pressure lever (J) anticlockwise.
- 3. Remove the outside label mounting plate (A).
- 4. Load the label roll with inner winding onto the unwinding roll (B).
- 5. Attach again the label mounting plate (A).
- 6. Lead the label material below the return pulley (C) and printhead (K) and hold it towards the marked stopper surface (L).

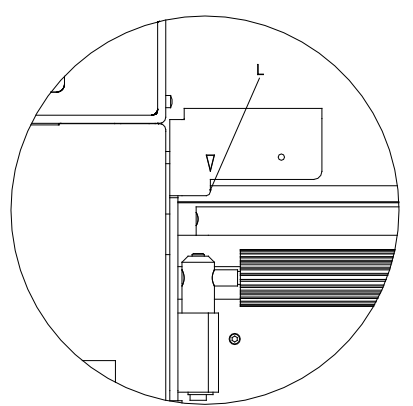

Make sure that the material is passed through the photocell (E).

- 7. Move the printhead (K) down by turning the red lever (J) in clockwise direction until it locks.
- 8. Adjust the adjusting ring (D) on the deviating shaft (C) to the material width.
- 9. Press key  $\frac{1}{10}$  to start a test print, or press keys  $\frac{1}{10}$  +  $\frac{1}{10}$  to start a measuring procedure to determine the exact position of label beginning.
- 10. Unlock the dispense roll (H) by pressing the red locking part (G).
- 11. Strip some labels from the backing paper and lead the backing material over the dispenser edge (I).
- 12. Press the dispense roll (H) backwards towards the backing paper.
- 13. Place the backing material under the dispense angle (F) rearwards and fix it with the clamp (N) at the optional external rewinding unit (M).
- 14. Close the printer cover.

### **5.2 Loading Fan-Fold Labels**

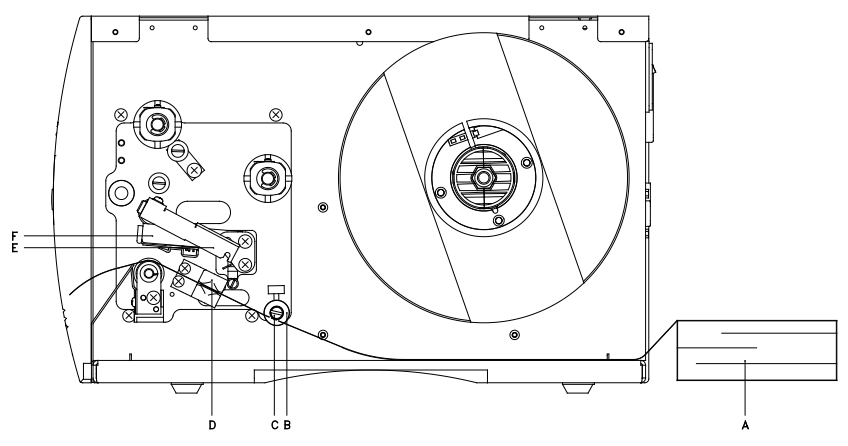

**Figure 11**

- 1. Open the printer cover.
- 2. Open printhead (F) by turning the red pressure lever (E) anticlockwise.
- 3. Place the fan-fold material (A) from behind to the printer bottom.
- 4. Lead the fan-fold material (A) below the return pulley (C) and the printhead (F). Make sure that the material is passed through the photocell (D).
- 5. Move the printhead (F) down by turning the red lever (E) in clockwise direction until it locks.
- 6. Adjust the adjusting ring (B) on the deviating shaft (C) to the material width.
- 7. Close the printer cover.

### **5.3 Loading Transfer Ribbon**

### **NOTICE!**

For the thermal transfer printing method it is necessary to load a ribbon, otherwise when using the printer in direct thermal print it is not necessary to load a ribbon. The ribbons used in the printer have to be at least the same width as the print media. In case the ribbon is narrower than the print media, the printhead is partly unprotected and this could lead to early wear and tear.

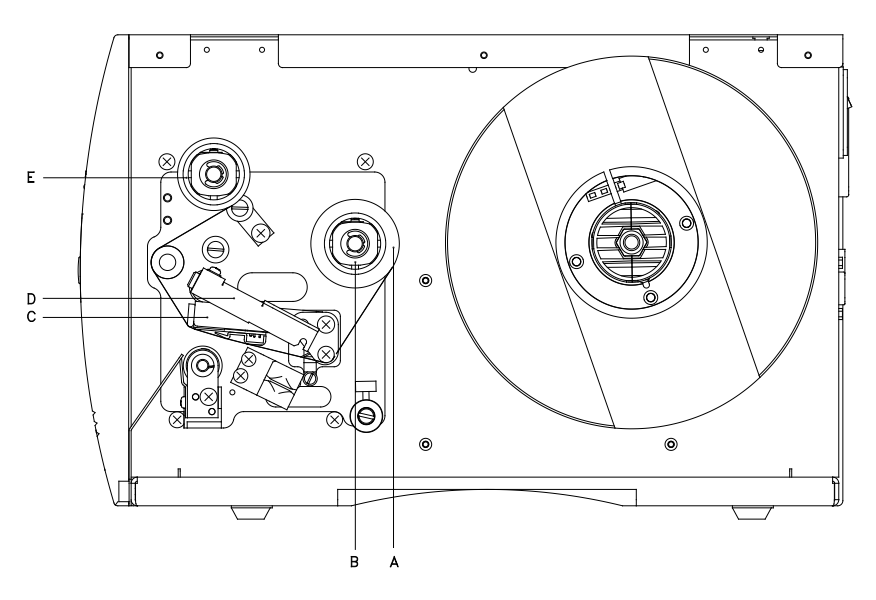

### **Figure 12**

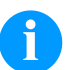

### **NOTICE!**

Before a new transfer ribbon roll is loaded, the printhead must be cleaned using printhead and roller cleaner (97.20.002). For detailed information, please see page [47.](#page-46-0) The handling instructions for the use of Isopropanol (IPA) must be observed. In the case of skin or eye contact, immediately wash off the fluid thoroughly with running water. If the irritation persists, consult a doctor. Ensure good ventilation.

- 1. Open the printer cover.
- 2. Open printhead (C) by turning the red pressure lever (D) anticlockwise.
- 3. Load the transfer ribbon roll (A) with outer winding onto the unwinding roll (B).
- 4. Place an empty ribbon roll on the rewinding roll (E) and lead the transfer ribbon below the printhead (C).
- 5. Fix the transfer ribbon with an adhesive tape at the empty core of the rewinding roll (E). Make sure that the rotation direction of transfer ribbon rewinding is anticlockwise.
- 6. Move the printhead (C) down by turning the red lever (D) in clockwise direction until it locks.
- 7. Close the printer cover.

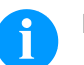

### **NOTICE!**

As for the electrostatic unloading the thin coating of the thermal printhead or other electronic parts can be damaged, the transfer ribbon should be antistatic.

The use of wrong materials can lead to printer malfunctions and the guarantee can expire.

# **6 Control Panel**

### **6.1 Structure of the Control Panel**

With the control panel the user can control the operation of the printer. The following processes can be done:

- Interrupt, continue or cancel print orders.
- Test functions.
- Determine label values.
- Error acknowledgement.
- Restore default values.

Settings made on the control panel make generally the basic settings of the label printer.

### **6.2 Printer States**

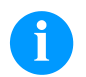

#### **NOTICE!**

The printer has additionally to the two-line display 2 coloured LEDs so that the user can read the printer state from the distance.

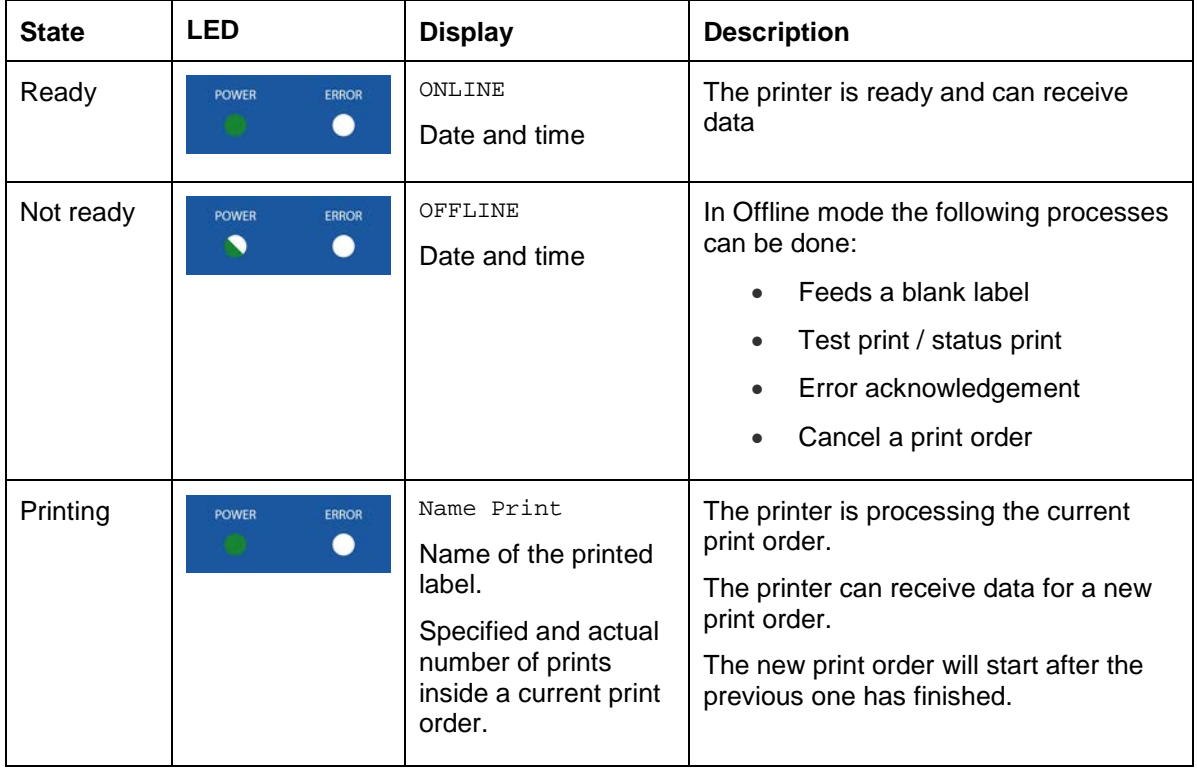

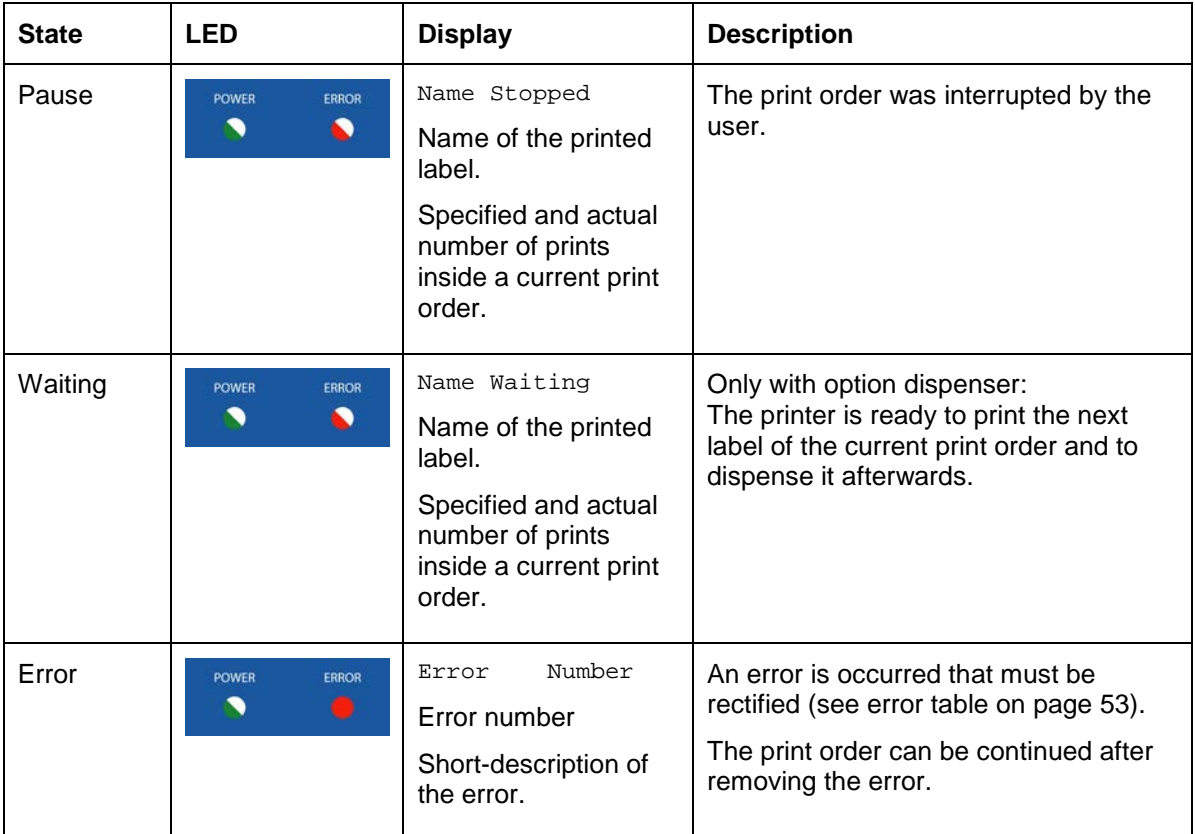

# **6.3 Key Functions**

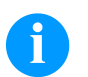

#### **NOTICE!**

The key functions depend on the current printer state.

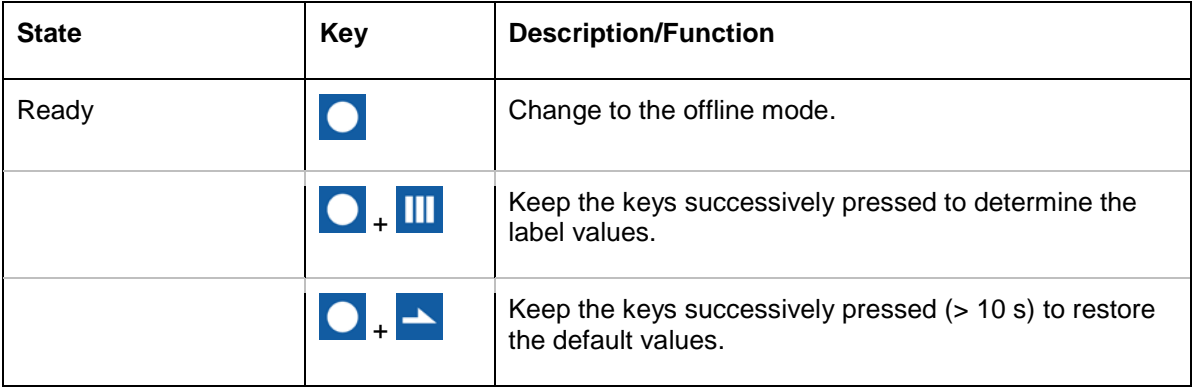

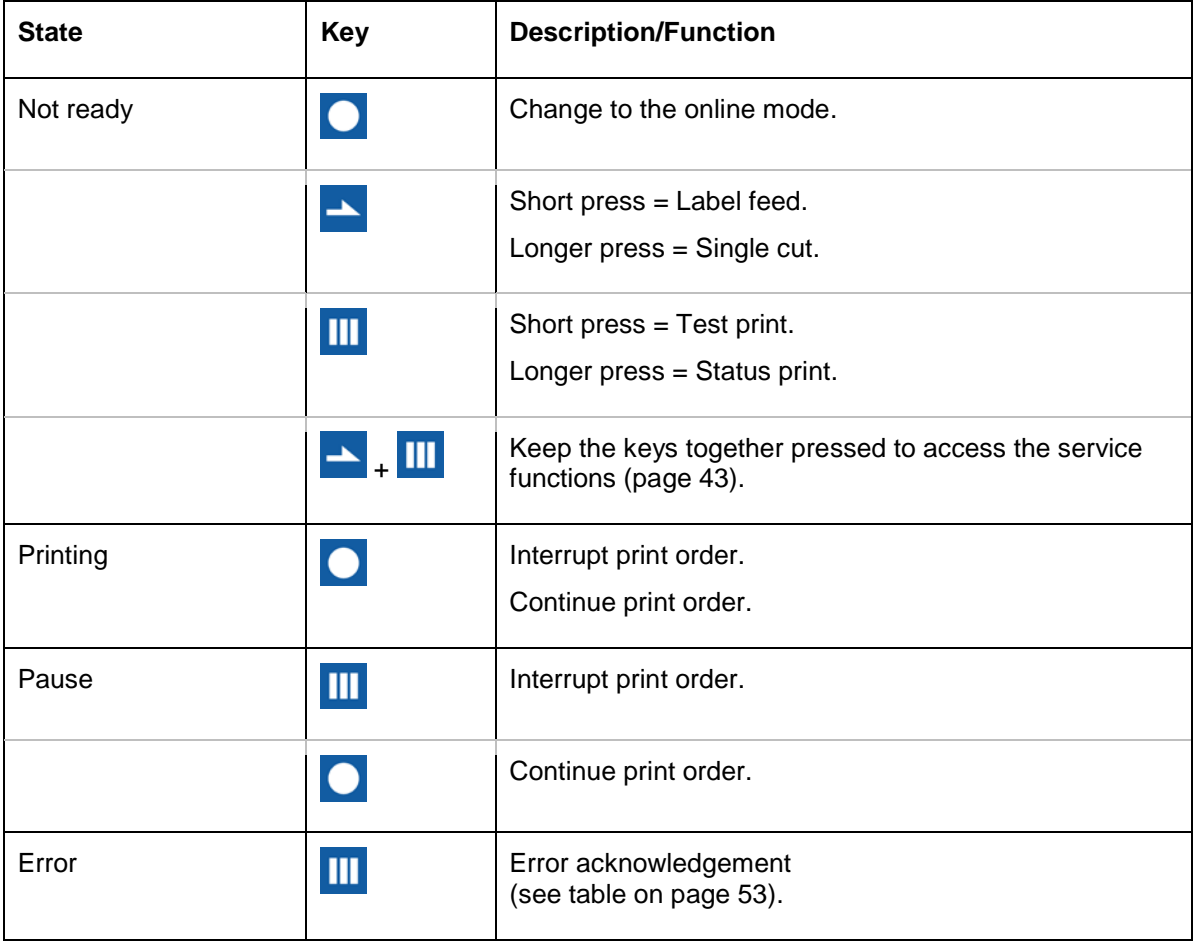

# **7 Printing**

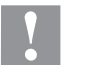

### **CAUTION!**

Printhead damage caused by improper handling!

- $\implies$  Do not touch the underside of the printhead with the fingers or sharp objects.
- $\Rightarrow$  Ensure that the labels are clean.
- $\implies$  Ensure that the label surfaces are smooth. Rough labels act like emery paper and reduce the service life of the printhead.
- $\implies$  Print with the lowest possible printhead temperature.

### **7.1 Processing Print Orders**

The printer must be in Online mode.

During a current print order the printer is in Online mode, i.e. data can be sent by the interface.

Send the print order by interface to the printer. After transferring the data the print order is started automatically and the first label is printed.

Press key  $\Box$  to interrupt the print order.

Press key  $\blacksquare$  to print the last printed label again.

This is relevant if an error appeared during the current print order and the sequence of labels (e.g. counter) is considerably important.

Press key  $\Box$  to continue the print order.

Press key  $\overline{III}$  to cancel the interrupted print order.

### **7.2 Status Print**

The printer must be in Online mode.

Press key  $\frac{1}{\sqrt{2}}$  (> 2 s) to print the current printer settings and a sample label.

The printer settings can be modified only by the interface.

### **7.3 Label Feed**

The printer must be in Offline mode.

Press key  $\blacktriangle$  to start the feed of one label.

### **7.4 Saving Labels**

The saving of data e.g. text or graphic is done in the internal data memory. The saving can be selected either in our label design software or by an appropriate program.

For more information, see the appropriate manual.

## **7.5 Tear-off Mode**

In order to detach the label band after terminating the print order by hand, the label printer is equipped by default with a tear-off bar.

Loading of labels in tear-off mode, see on page [27.](#page-26-1)

### **7.6 Synchronization of Label Feed**

The printer must be in Offline mode.

After inserting the label material for dispenser or cutter mode, the synchronization of label feed is necessary. The first label which is detected by the label photocell will be transported to the print position and all labels in front will be fed out of the printer.

The synchronization in dispenser mode prevents that blank labels are peeled-off together with the first printed label.

The synchronization of label feed in cutter mode prevents that the first cut label would be too long.

Press key  $\blacktriangle$  to start the synchronization.

Remove the labels peeled-off.

### **7.7 Dispenser Mode**

The label dispenser unit removes the label from backing paper and provides it for further processing. After removing the label, the following print order is activated by the dispenser photocell or an external impulse to the dispenser inputs. The backing paper can be rolled up again with the internal rewinder.

Loading of labels in peel-off mode, see on page [30.](#page-29-0)

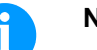

#### **NOTICE!**

The operating mode can be selected in the printer driver or our label design software.

#### **Operating modes**

#### **Off:**

It is printed without the labels are dispensed.

#### **I/O static:**

The input signal evaluated, i.e. it is printed as long as the signal exists. The number of labels which was entered at the print start is printed.

The set dispenser offset is not taken into consideration.

#### **I/O static continuous:**

For description of this operating mode, see I/O static. Continuous means that it is printed as long as new data is transferred via interface

The set dispenser offset is not taken into consideration.

#### **I/O dynamic:**

The external signal is evaluated dynamically, i.e. is the printer in 'waiting' mode a single label is printed at each signal changing. After the print the set dispenser offset is executed, i.e. a backfeed is effected.

#### **I/O dynamic continuous:**

For description of this operating mode, see I/O dynamic. Continuous means that it is printed as long as new data is transferred via interface.

#### **Photocell:**

The printer is controlled via photocell. The printer prints automatically a label if the user takes away the label at the dispensing ledge. The print order is finished when the target number of labels is reached.

### **Photocell continuous:**

For description of this operating mode, see Photcell.

Continuous means that it is printed as long as new data is transferred via interface.

### **7.8 Cutter Mode CAUTION!** Risk of injury, particularly during maintenance, the cutter blades are sharp!  $\implies$  Switch off the before attaching the cutter!  $\Rightarrow$  The cutter may only be used when it is mounted on the printer!  $\implies$  Do not try to cut any materials which exceed the maximum width or thickness specifications.  $\implies$  Do NOT touch the area of the moving blades! The 'Guillotine' cutter permits cutting of materials up to a weight of 220 g/m² without any problems. The cutter can be refit without any technical effort. The activation of a cut can be started by an external impulse of the dispenser photocell. Loading of labels in cutter mode, see on page [29.](#page-28-0) **NOTICE!** The operating mode can be selected in the printer driver or our label design software. **Off:** The print order is processed without cutting. **Without Backfeed:** A cut is effected after each label. We recommend using this operating mode if no data which is to print is in the upper part of the label. **With Backfeed:** A cut is effected after each label. **Interval with Final Cut:** A cut is effected after a fixed number of labels which you have to enter at the print start and additionally at the end of the print order. **Interval without Final Cut:** A cut is effected after a fixed number of labels which you have to enter at the print start. At the end of the printer order no cut is effected except when the set interval comes to the end of the print order. **Final Cut:** A cut is only effected at the end of the print order. **Operating modes**

#### **Single Cut:**

The printer must be in Offline mode, then press key  $\left| \rule{0pt}{13pt} \right|$  (> 2 s).

<span id="page-42-0"></span>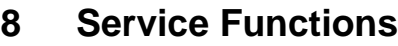

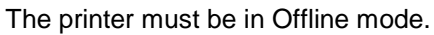

Press and hold the keys  $\Box$  +  $\Box$  (> 3 s) to access the service functions.

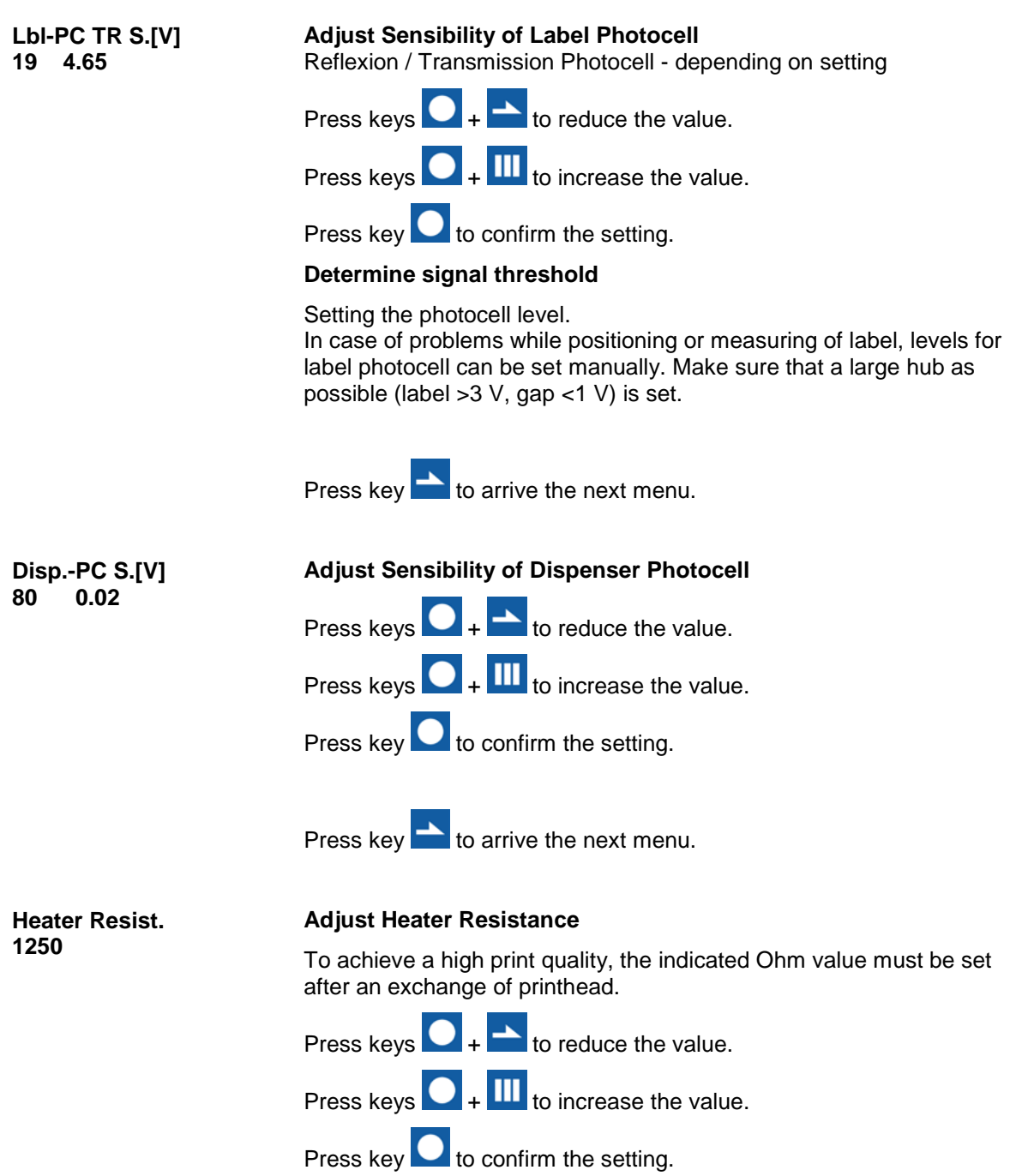

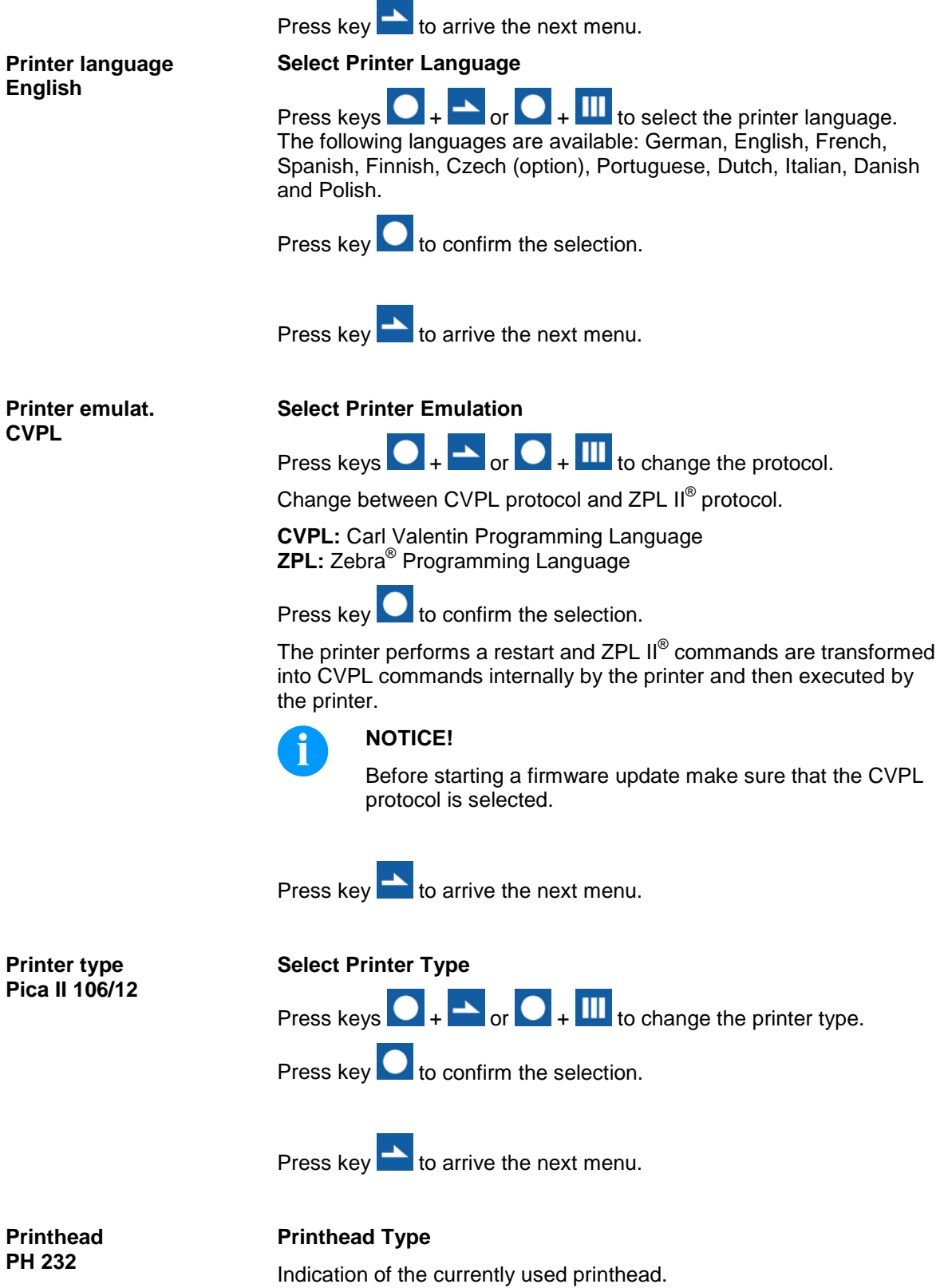

# <span id="page-44-0"></span>**9 Maintenance and Cleaning**

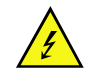

### **DANGER!**

Risk of death by electric shock!

 $\implies$  Disconnect the label printer from power supply before performing any maintenance work.

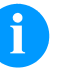

### **NOTICE!**

When cleaning the label printer, personal protective equipment such as safety goggles and gloves are recommended.

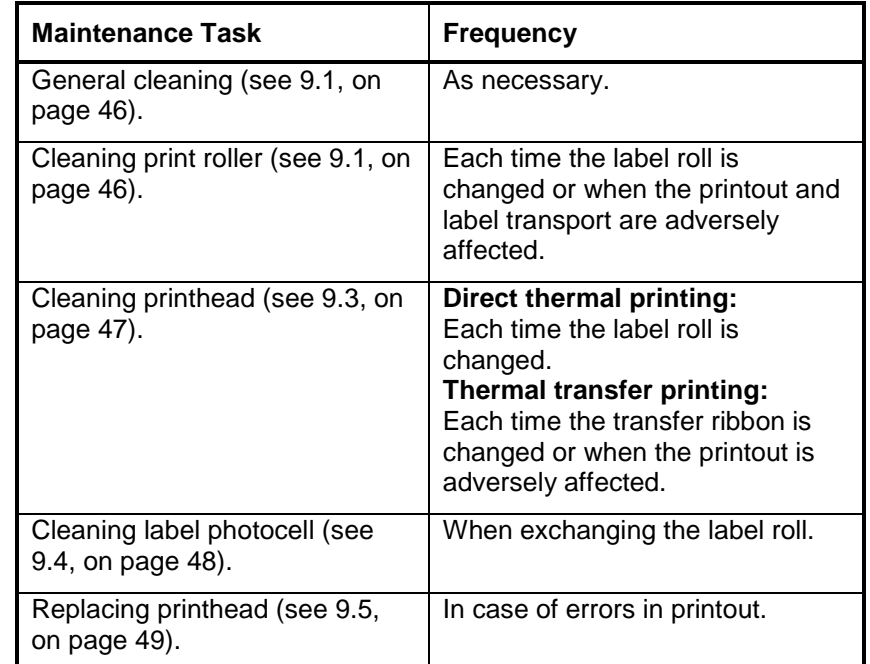

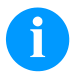

### **NOTICE!**

The handling instructions for the use of Isopropanol (IPA) must be observed. In the case of skin or eye contact, immediately wash off the fluid thoroughly with running water. If the irritation persists, consult a doctor. Ensure good ventilation.

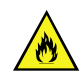

### **WARNING!**

Risk of fire by easily inflammable label soluble!

 $\implies$  When using label soluble, dust must be completely removed from the label printer and cleaned.

**Maintenance schedule**

### <span id="page-45-0"></span>**9.1 General Cleaning**

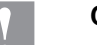

### **CAUTION!**

Abrasive cleaning agents can damage the label printer!

- $\implies$  Do not use abrasives or solvents to clean the outer surface of the label printer.
- $\implies$  Remove dust and paper fuzz in the printing area with a soft brush or vacuum cleaner.
- Clean outer surfaces with an all-purpose cleaner.

### **9.2 Cleaning the Print Roller**

A soiled print roller can lead to reduced print quality and can affect transport of material.

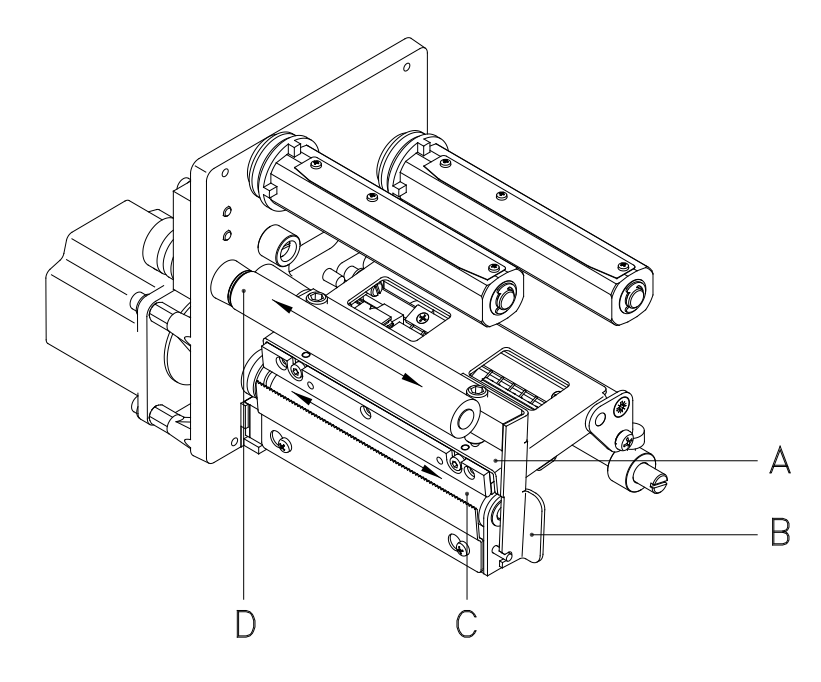

- <span id="page-45-1"></span>1. Open the printer cover.
- 2. Turn red lever (B) counter clockwise to lift up the printhead (A).
- 3. Remove labels and transfer ribbon form the label printer.
- 4. Remove deposits with roller cleaner and a soft cloth.
- 5. Turn the roller  $(C + D)$  manually step by step to clean the complete roller (only possible when printer is switched off, as otherwise the step motor is full of power and the roller is kept in its position).

### <span id="page-46-0"></span>**9.3 Cleaning the Printhead**

Printing can cause accumulation of dirt at printhead e.g. by colour particles of transfer ribbon, and therefore it is necessary to clean the printhead in regular periods depending on operating hours, environmental effects such as dust etc.

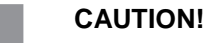

Printhead can be damaged!

- $\implies$  Do not use sharp or hard objects to clean the printhead.
- Do not touch protective glass layer of the printhead.

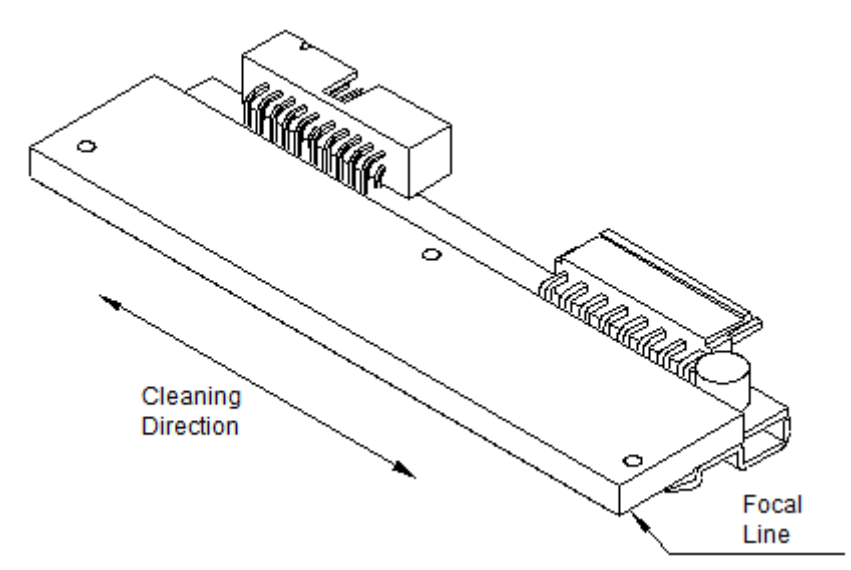

- 1. Open the printer cover.
- 2. Turn red lever (B, in [Figure 13\)](#page-45-1) counter clockwise to lift up the printhead.
- 3. Remove labels and transfer ribbon from the label printer.
- 4. Clean printhead surface with special cleaning pen or a cotton swab dipped in pure alcohol.
- 5. Allow printhead to dry for 2-3 minutes before commissioning the printer.

### <span id="page-47-0"></span>**9.4 Cleaning the Label Photocell**

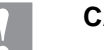

### **CAUTION!**

Label photocell can be damaged!

 $\implies$  Do not use sharp or hard objects or solvents to clean the label photocell.

The label photocell can become dirtied with paper dust and this can adversely affect label detection.

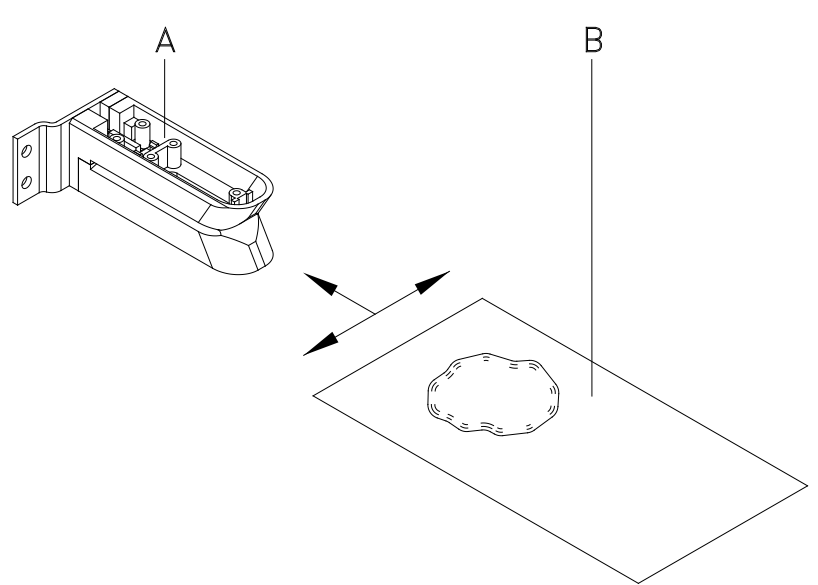

- 1. Open printer cover.
- 2. Turn red lever counter clockwise to lift up the printhead.
- 3. Remove labels and transfer ribbon from the label printer.
- 4. Blow out the photocell (A) with pressure gas spray. Observe strictly the instructions on the spray can!
- 5. Clean the label photocell (A) additionally with a cleaning card (B) before soaked in pure alcohol. Move the cleaning card from one side to the other (see illustration).
- 6. Reload the labels and transfer ribbon (see chapter [5](#page-26-0) [Loading](#page-26-0)  [Media,](#page-26-0) on page [27\)](#page-26-0).

### <span id="page-48-0"></span>**9.5 Replacing the Printhead (General)**

#### **NOTICE!**  $\mathbf i$

The printhead (D) is preinstalled on a head plate (A) and precisely aligned at the factory. Do not loosen the screws (G) under any circumstances.

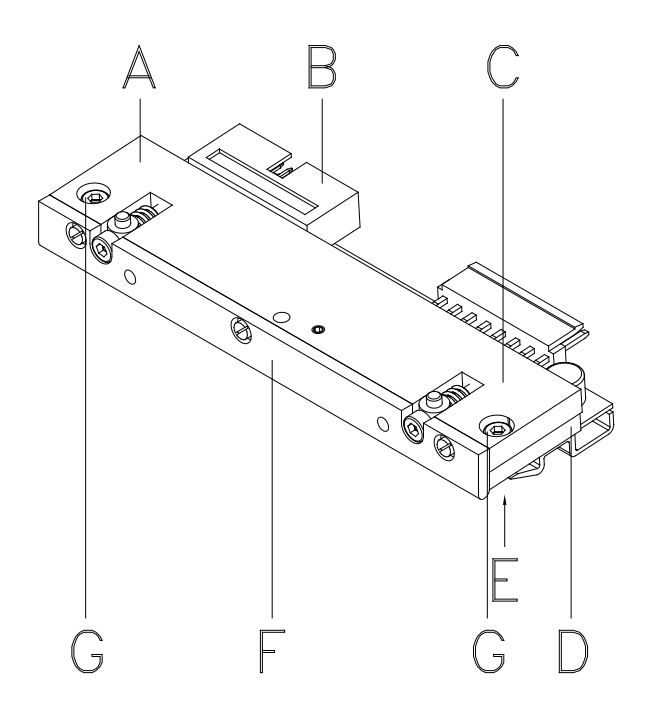

### **Figure 16**

- A Head plate<br>B Plug conne
- B Plug connection signal<br>C Plug connection tension
- C Plug connection tension<br>D Printhead
- **Printhead**
- E Focal line
- F Guiding<br>G Screw
- **Screw**

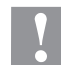

### **CAUTION!**

The printhead can be damaged by static electricity discharges and impacts!

- $\implies$  Set up printer on a grounded, conductive surface.
- $\implies$  Ground your body, e.g. by wearing a grounded wristband.
- $\implies$  Do not touch contacts on the plug connections (B, C).
- $\implies$  Do not touch printing line (E) with hard objects or your hands.

# **9.6 Replacing the Printhead**

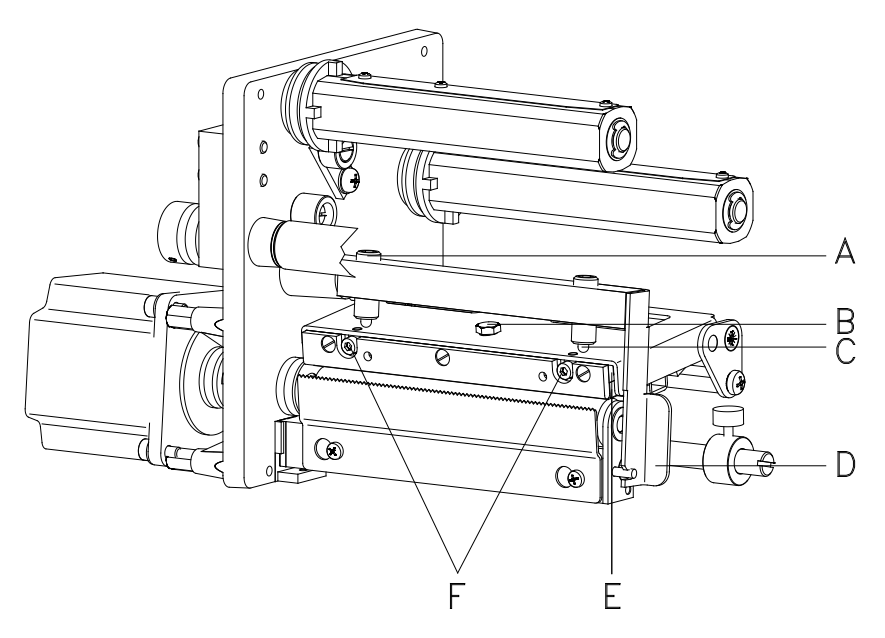

<span id="page-49-0"></span>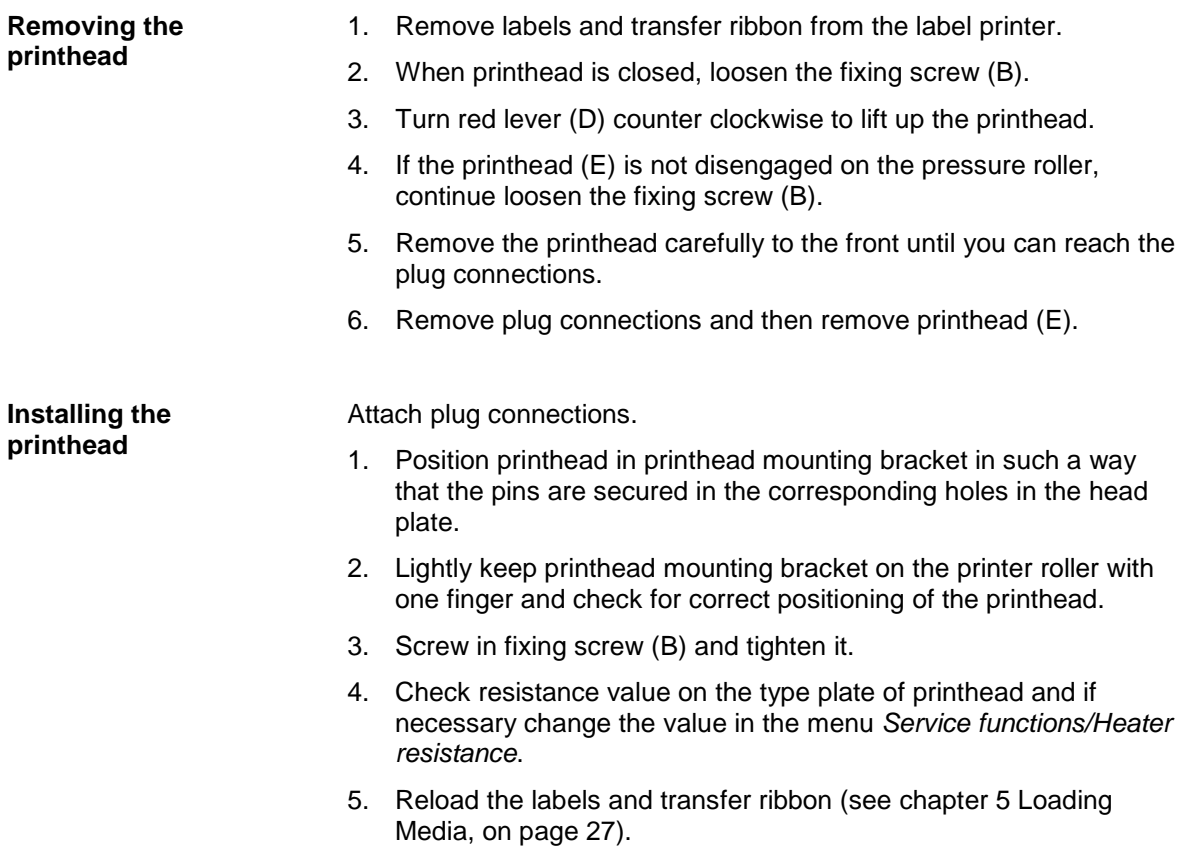

### **9.7 Adjusting the Printhead**

An important characteristic for a high quality print is the parallelism of the focal line of the thermal printhead to the pressure roll. Because of the fact that the position of focal line of the printhead depends on fluctuations caused by production, it is necessary to adjust the parallelism. **Parallelism**

- 1. Loosen the fixing screw (B, [Figure 17\)](#page-49-0) approx. ¼ rotations.
- 2. Adjust the parallelism with the adjusting screws (F. [Figure 17\)](#page-49-0). Clockwise = printhead moves forwards Counter clockwise = printhead moves backwards
- 3. Adjust the parallelism as long as the printing result comes up to your full expectation.
- 4. Tighten again the fixing screws (B, [Figure 17\)](#page-49-0).
- 5. Start a print order with approx. 10 labels and control the correct passage of transfer ribbon.

**Pressure**

Increasing the head contact pressure leads to an improvement of the print image density on the corresponding side and to a shifting of the ribbon feed path in the corresponding direction.

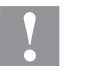

#### **CAUTION!**

Damage of printhead by unequal use!

 $\implies$  Change factory settings only in exceptional cases.

The selection of the smallest value can optimise the life cycle of printhead.

- 1. Turn the pressure pieces  $(A + C, F)$  and  $F$  to change the pressure of printhead.
- 2. Turning the pressure pieces in clockwise direction increases the pressure anticlockwise reduces the pressure.
- 3. Tighten again the pressure lever (D, [Figure 17\)](#page-49-0) clockwise to lock the printhead.

# <span id="page-52-0"></span>**10 Error Correction**

In case an error occurred the printer stops and the print order is interrupted.

After removing the error, press key **III** to acknowledge the error.

An active print order is now interrupted. Press key  $\blacktriangle$  to print the last printed label once more.

This is particularly important if an error arose during a current print order and the sequence of the labels (e.g. counter) is to be considered.

Press key **O** to continue a print order or press key **III** to cancel the print order.

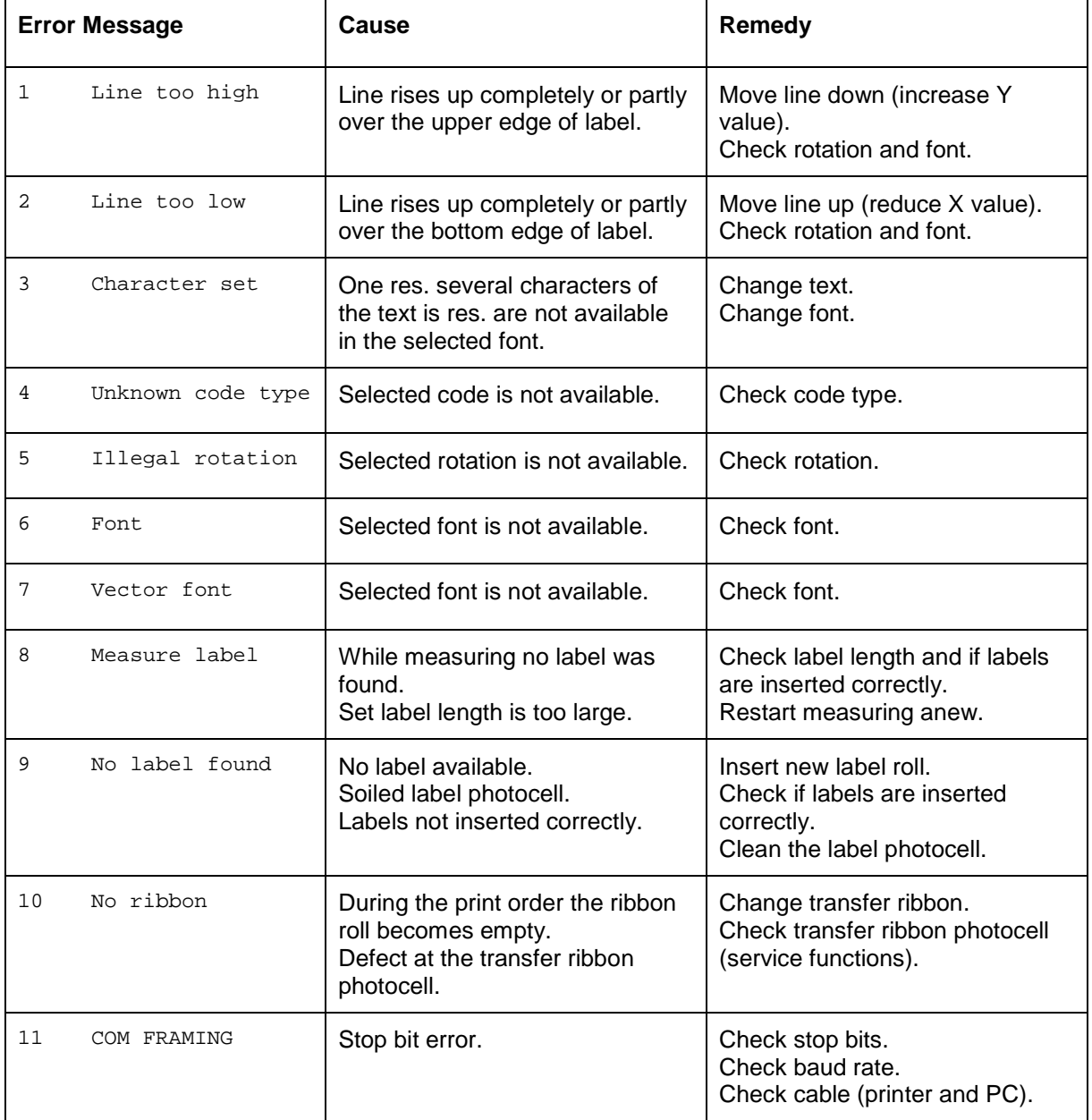

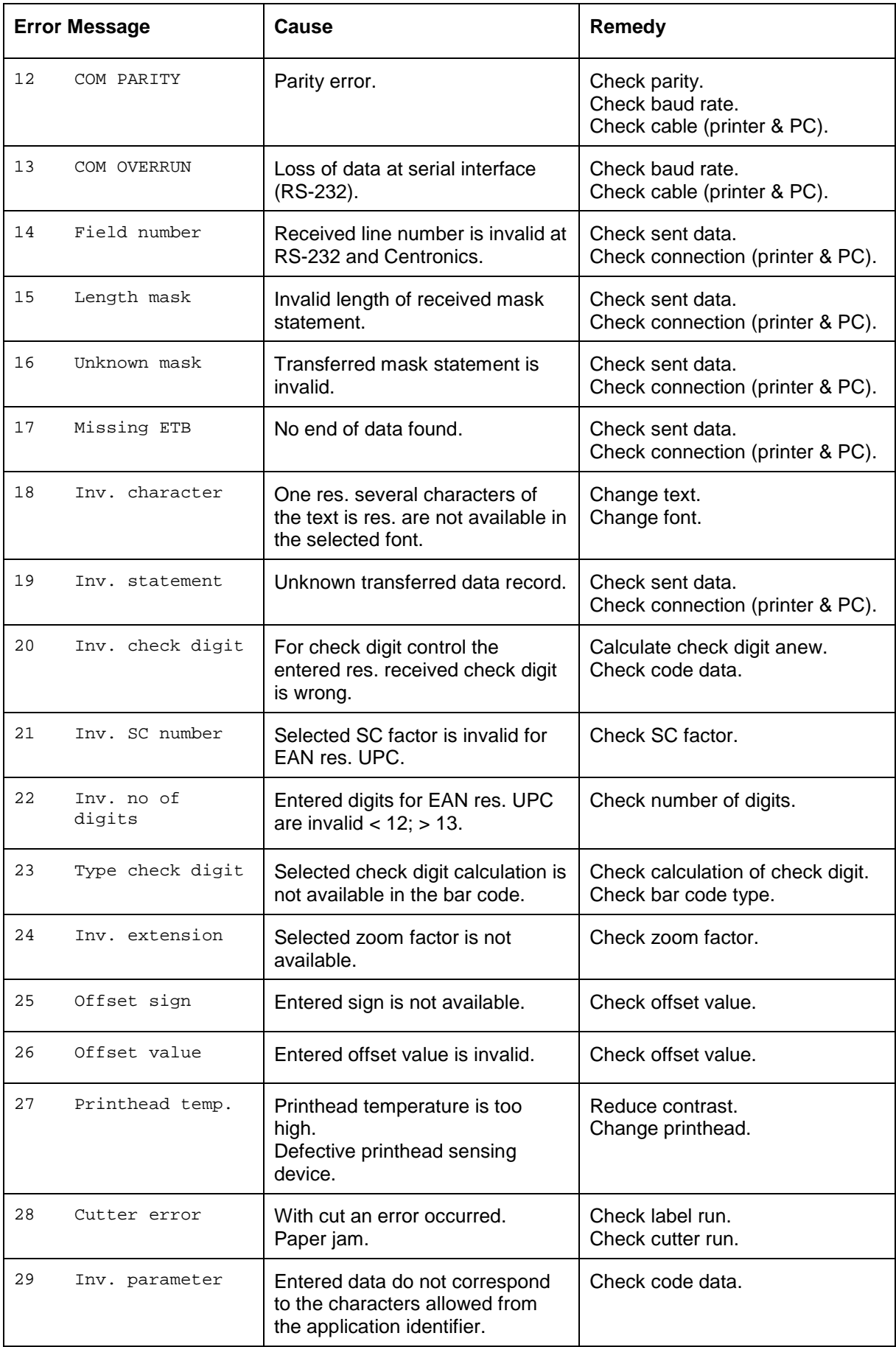

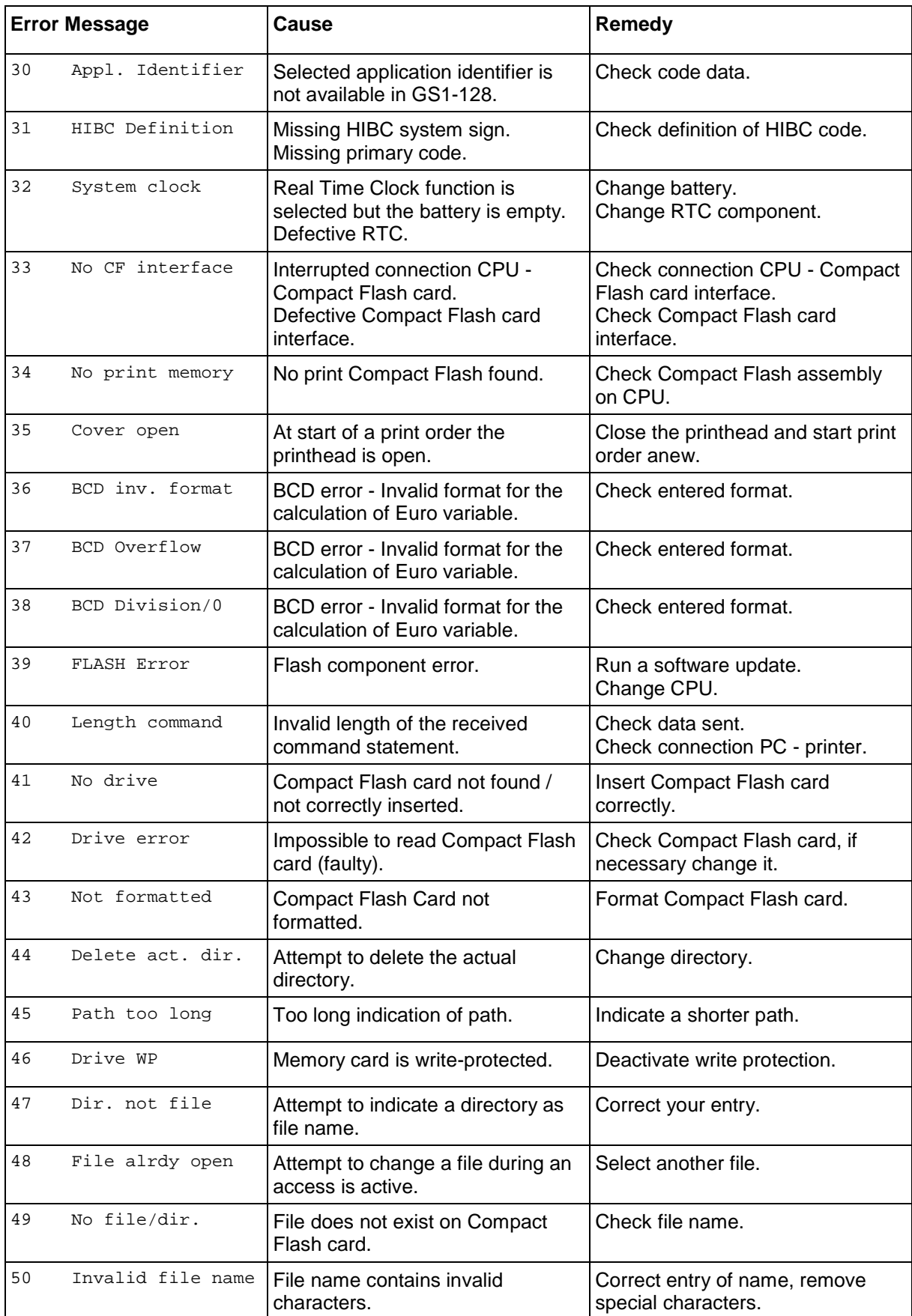

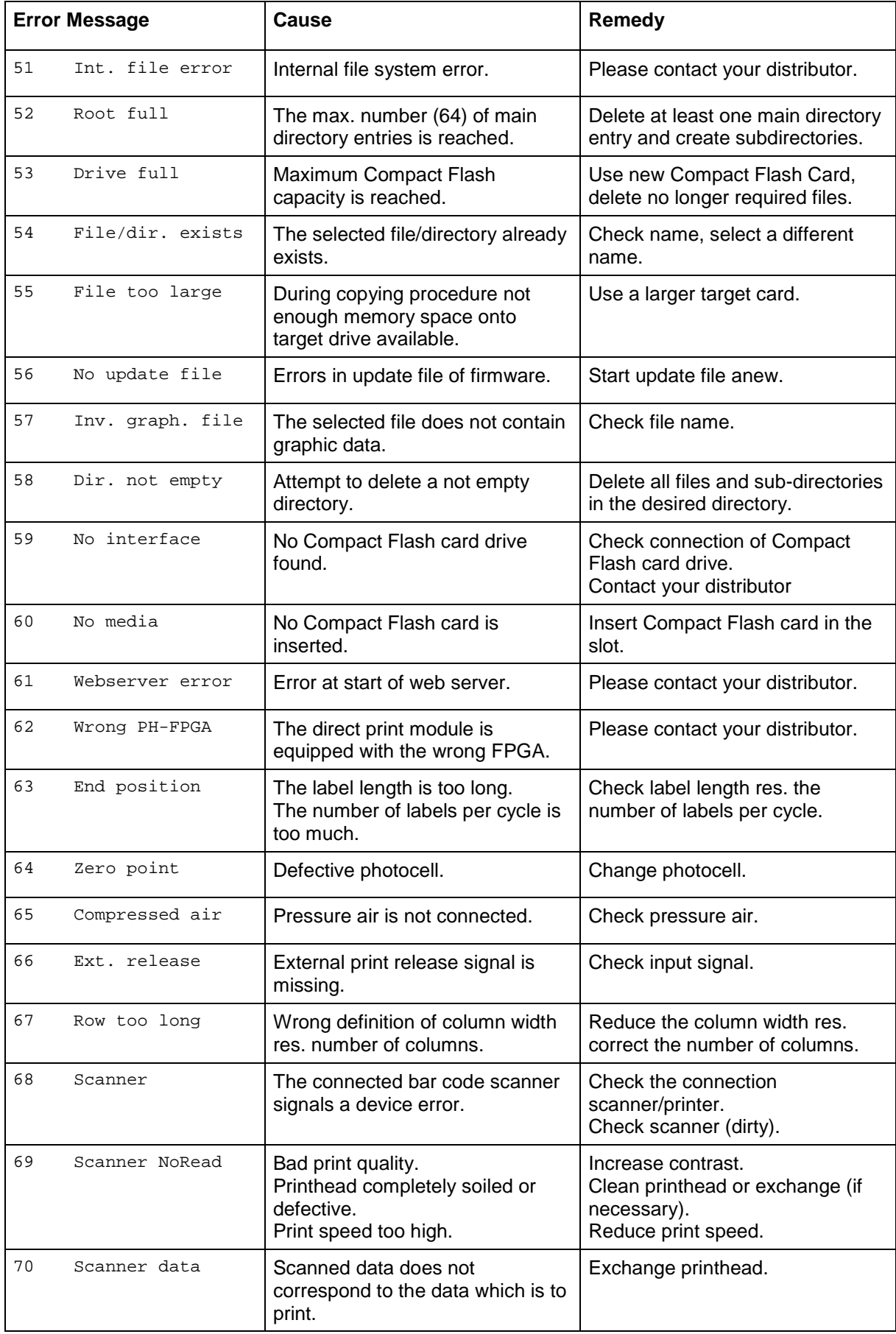

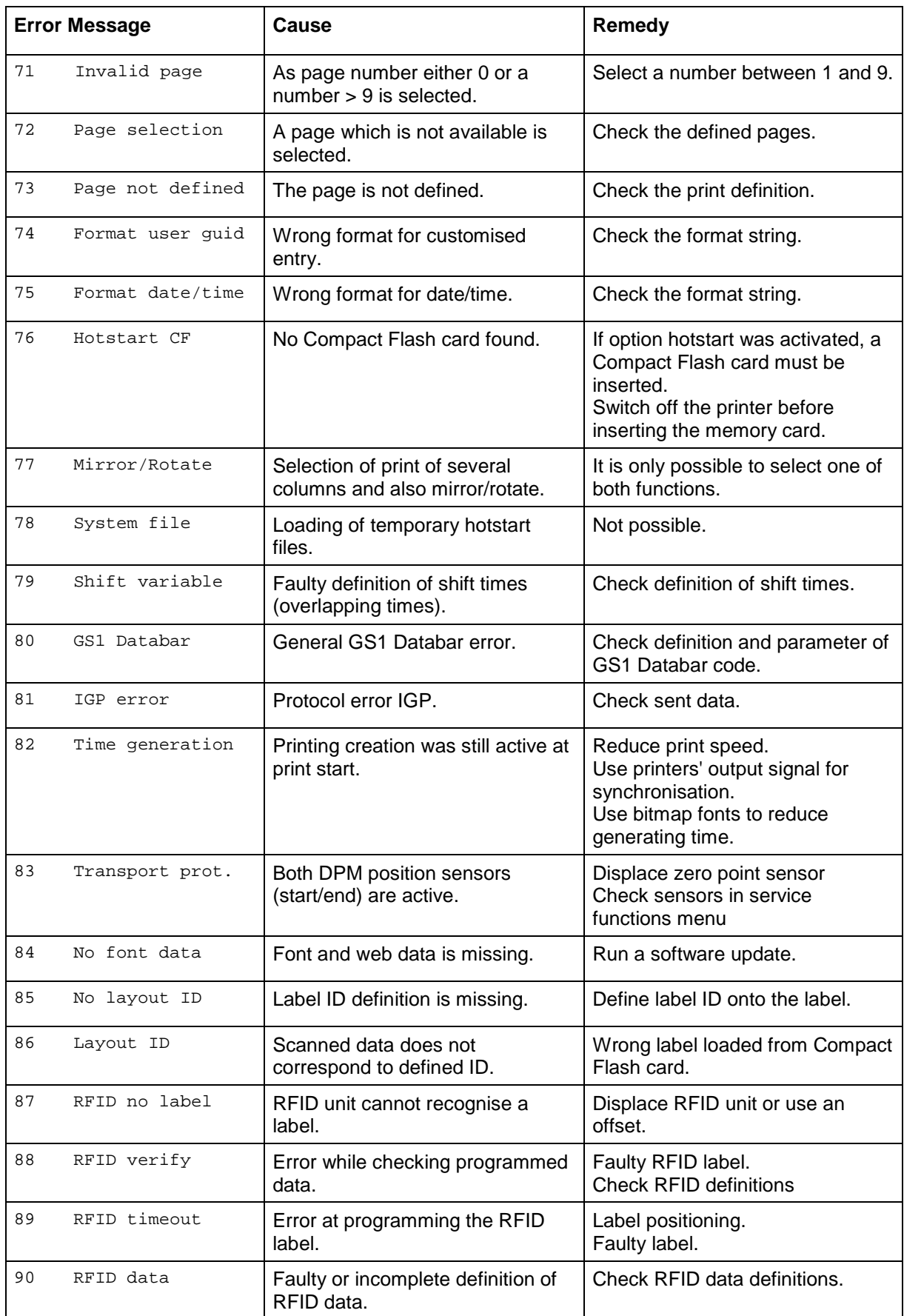

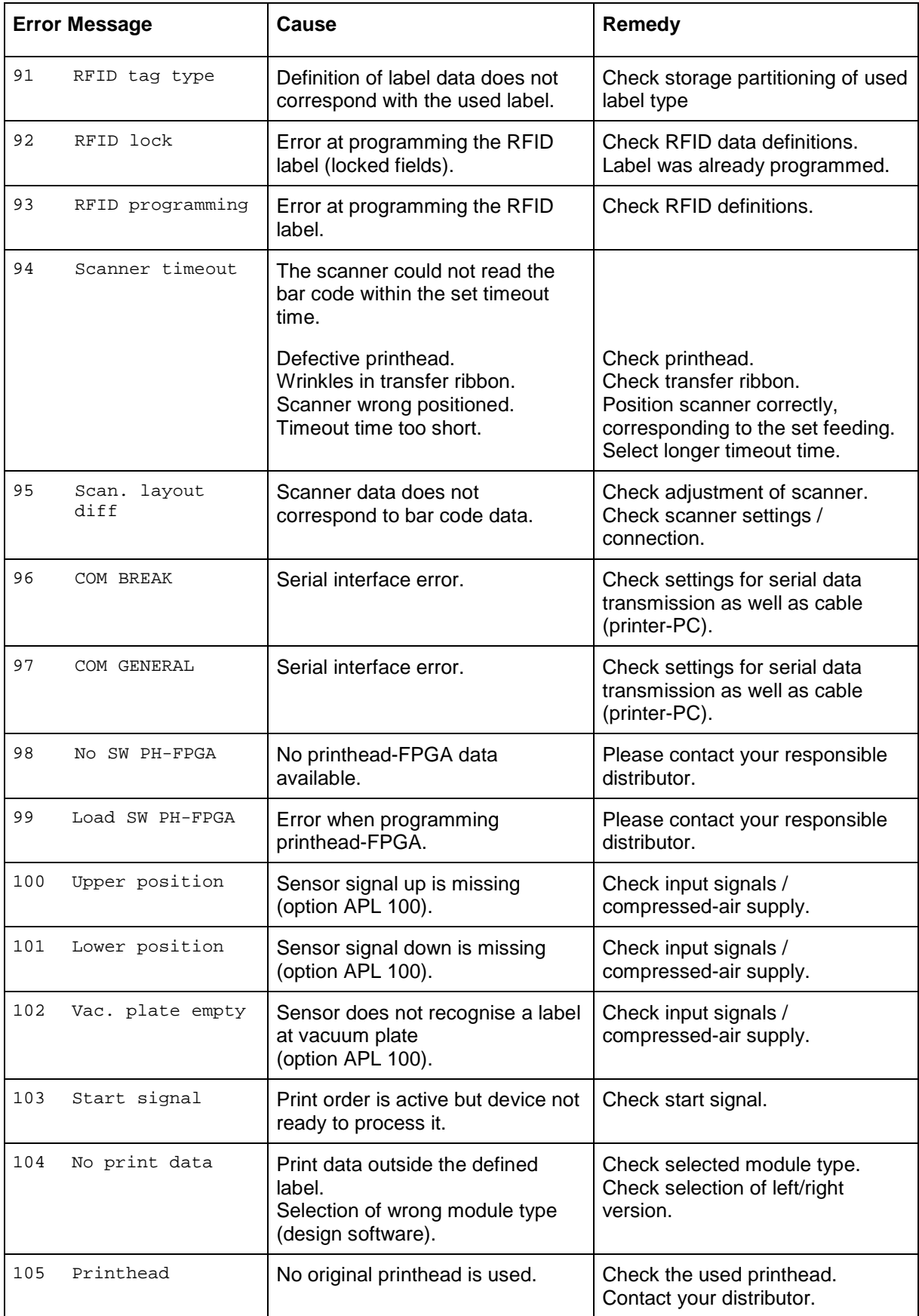

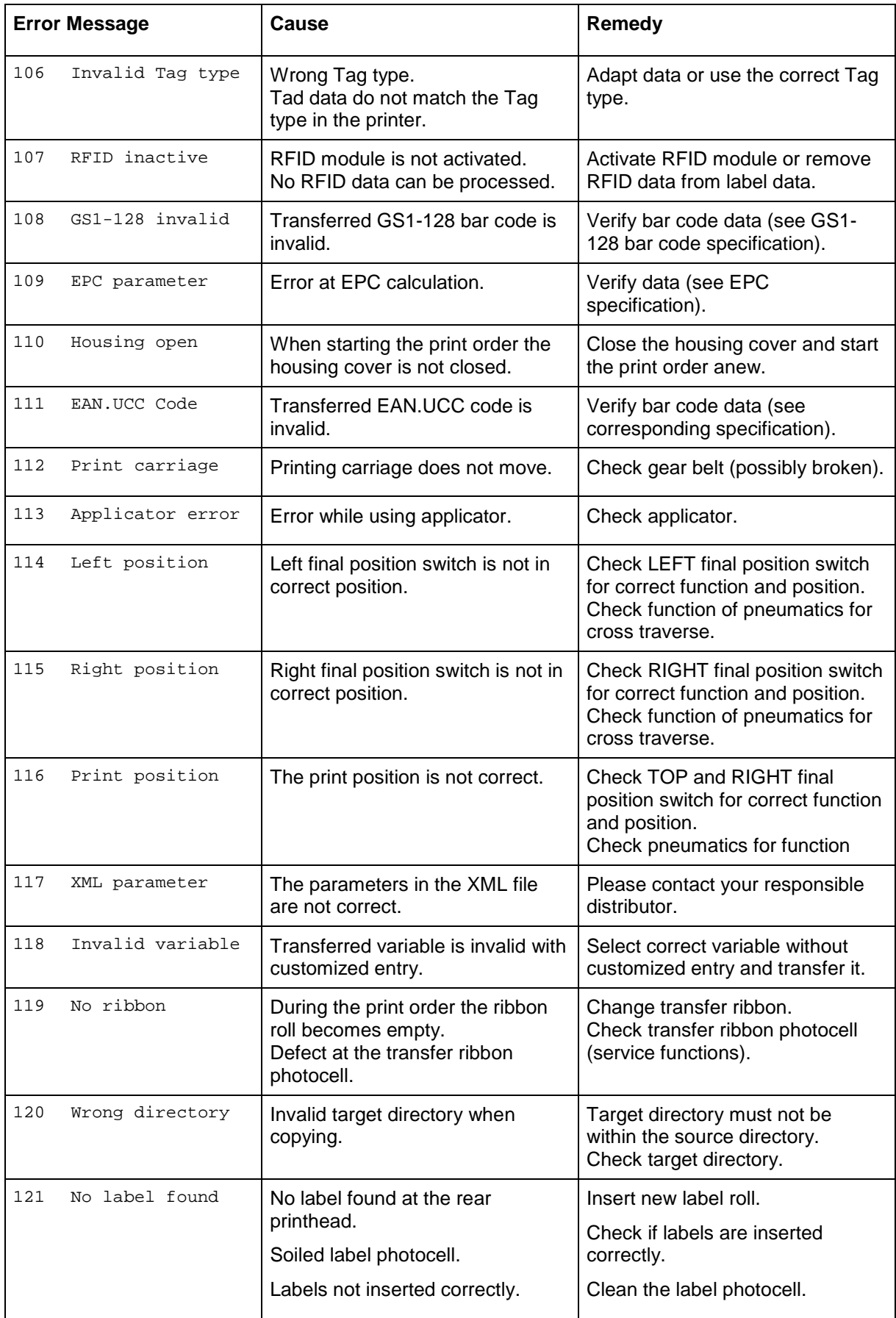

# 11 Index

# $\mathbf C$

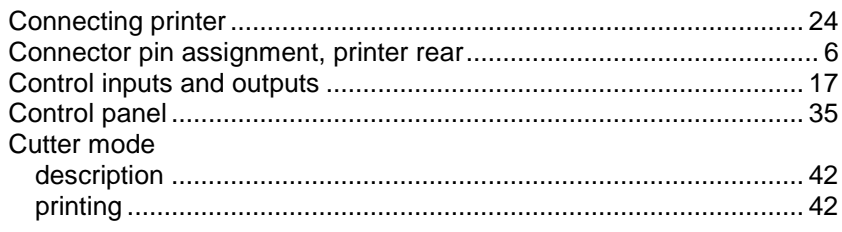

# $\overline{E}$

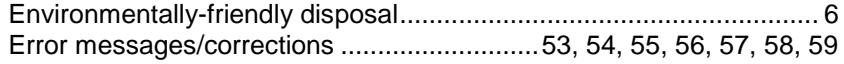

### $\mathbf{I}$

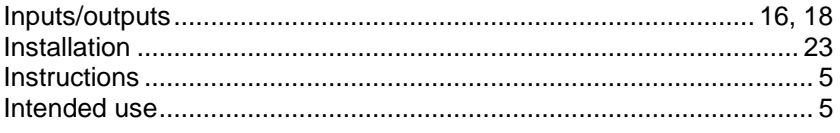

# $\mathsf{K}$

# $\mathsf{L}$

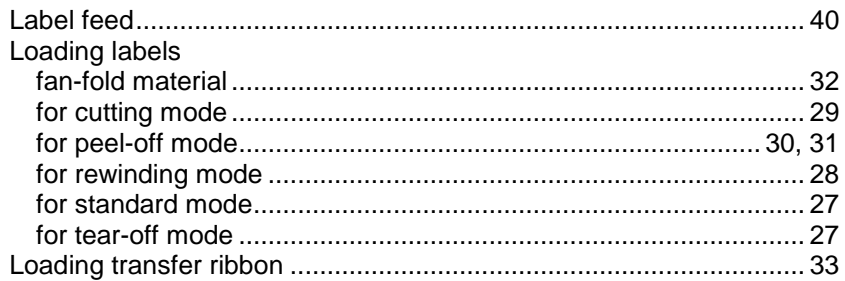

### M

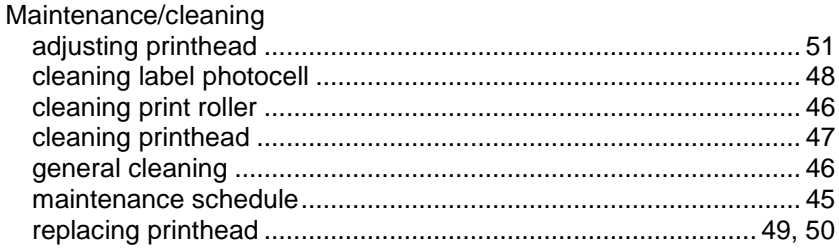

### $\mathbf{o}$

### $\boldsymbol{\mathsf{P}}$

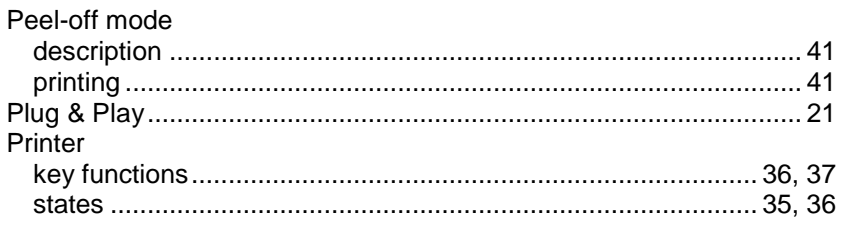

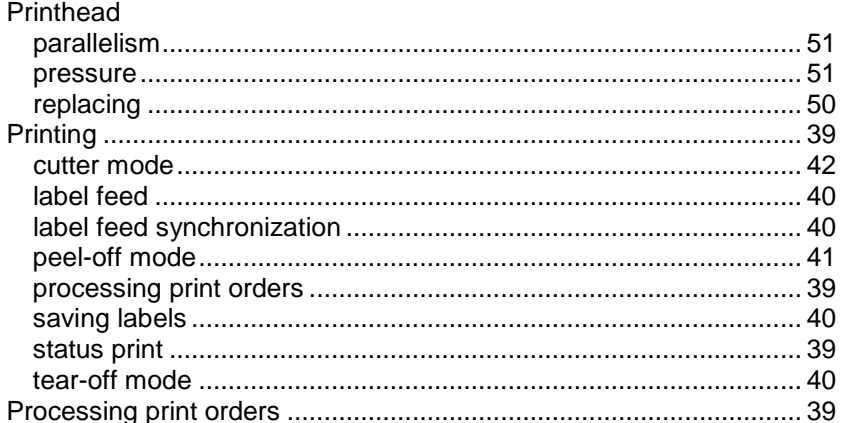

### $\mathbf S$

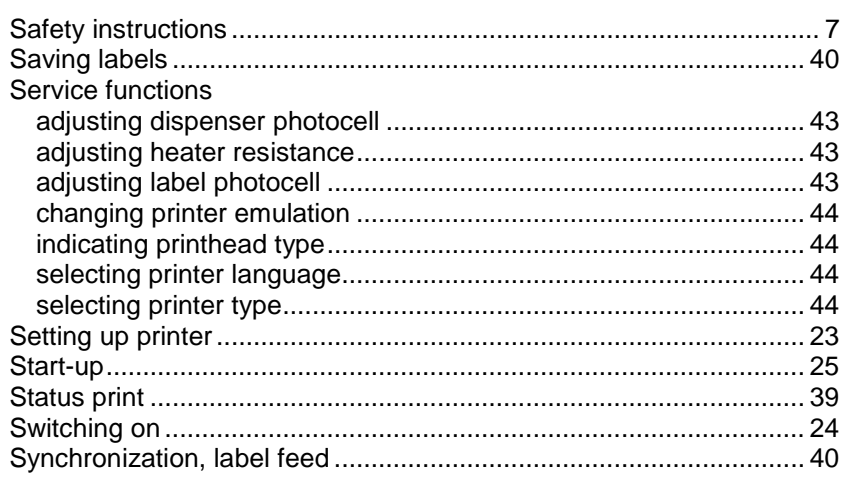

# $\mathbf T$

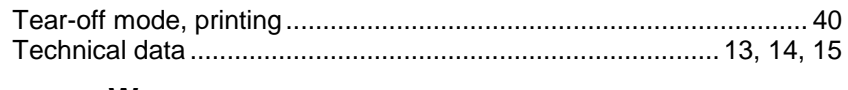

### W

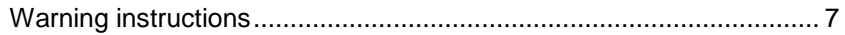